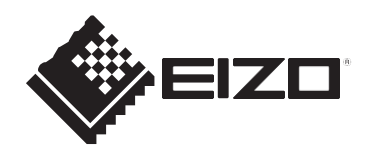

# **Uživatelská příručka**

# FlexScan **EV2781**

# **Barevný monitor LCD**

# **Důležité**

**Pečlivě si přečtěte tuto "Uživatelskou příručku" a "OPATŘENÍ" (samostatný svazek), abyste se seznámili s bezpečným a efektivním používáním.**

- Informace o instalaci a připojení monitoru naleznete v Příručce k nastavení.
- Nejnovější informace o výrobku včetně "Uživatelské příručky" naleznete na našich webových stránkách: [www.eizoglobal.com](https://www.eizoglobal.com/)

# <span id="page-1-0"></span>**Umístění prohlášení o varování**

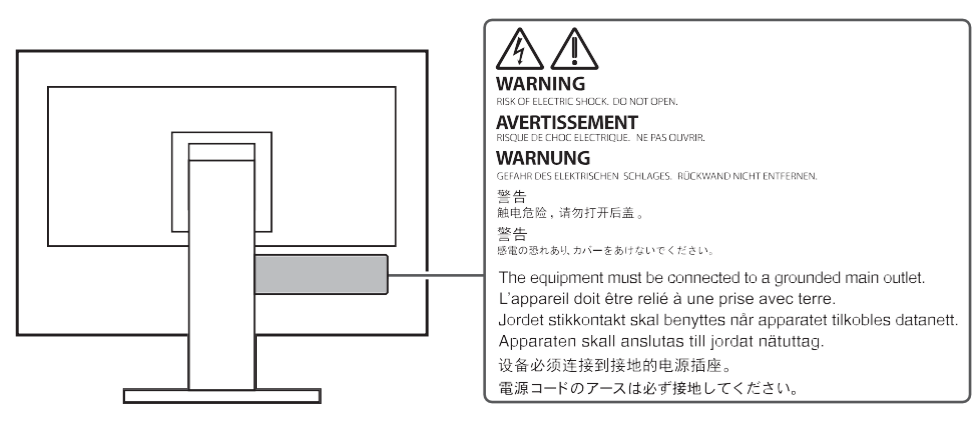

Tento výrobek byl upraven speciálně pro použití v oblasti, kam byl původně dodán. Při provozu mimo tuto oblast nemusí výrobek fungovat tak, jak je uvedeno ve specifikacích.

Žádná část této příručky nesmí být reprodukována, ukládána do vyhledávacího systému nebo přenášena v jakékoli formě nebo jakýmikoli prostředky, elektronickými, mechanickými nebo jinými, bez předchozího písemného souhlasu společnosti EIZO Corporation.

Společnost EIZO Corporation není povinna zachovávat důvěrnost předložených materiálů nebo informací, pokud nedojde k předchozímu ujednání na základě přijetí uvedených informací společností EIZO Corporation. Přestože bylo vynaloženo veškeré úsilí, aby tato příručka poskytovala aktuální informace, vezměte prosím na vědomí, že specifikace produktů EIZO se mohou změnit bez předchozího upozornění.

výrobku<br>Výrobku

# <span id="page-2-0"></span>**Upozornění k tomuto výrobku**

# <span id="page-2-1"></span>**Informace o použití tohoto produktu**

- Tento produkt je vhodný pro obecné účely, jako je vytváření dokumentů, prohlížení multimediálního obsahu (za předpokladu používání přibližně 12 hodin denně).
- Pokud tento výrobek používáte pro následující druhy aplikací, kde je vyžadována mimořádně vysoká spolehlivost a bezpečnost, měla by být přijata opatření k zachování bezpečnosti při používání tohoto výrobku:
	- Dopravní prostředky (lodě, letadla, vlaky a automobily)
	- Bezpečnostní zařízení (systémy prevence katastrof, bezpečnostní kontrolní systémy atd.)
	- životně důležité přístroje (zdravotnické přístroje, jako jsou přístroje pro podporu života a přístroje pro operační sály).
	- Zařízení pro řízení jaderné energie (systémy pro řízení jaderné energie, systémy pro řízení bezpečnosti jaderných zařízení atd.)
	- komunikační zařízení hlavních systémů (systémy řízení provozu dopravních systémů, systémy řízení letového provozu atd.)
- Tento výrobek byl upraven speciálně pro použití v oblasti, kam byl původně dodán. Pokud je výrobek používán mimo tento region, nemusí fungovat tak, jak je uvedeno ve specifikacích.
- Na tento výrobek se nemusí vztahovat záruka pro jiná použití, než jsou popsána v této příručce.
- Specifikace uvedené v této příručce jsou použitelné pouze v případě, že jsou použity:
	- Napájecí kabely dodávané s výrobkem
	- námi specifikované signální kabely
- S tímto výrobkem používejte pouze námi vyrobené nebo specifikované volitelné produkty.

# <span id="page-2-2"></span>**Informace o panelu LCD**

- Trvá přibližně 30 minut (za našich podmínek měření), než se zobrazení na monitoru ustálí. Po zapnutí napájení monitoru vyčkejte 30 minut nebo déle a poté monitor nastavte.
- Monitory by měly být nastaveny na nižší jas, aby se zabránilo ztrátě kvality obrazovky způsobené dlouhodobým používáním a aby se zachovalo stabilní používání.
- Při změně obrazu na obrazovce po delší době zobrazování stejného obrazu se může objevit následný obraz. Chcete-li zabránit dlouhodobému zobrazování stejného obrazu, použijte funkci spořiče obrazovky nebo úspory energie. V závislosti na obrázku se může objevit následný obraz, i když byl zobrazen po krátkou dobu. Chcete-li takový jev odstranit, změňte obrázek nebo nechte napájení několik hodin vypnuté.
- Pokud monitor zobrazuje nepřetržitě po delší dobu, mohou se objevit šmouhy nebo vypálení. Chcete-li maximalizovat životnost monitoru, doporučujeme monitor pravidelně vypínat.
- Panel LCD je vyroben pomocí vysoce přesné technologie. Přestože se na panelu LCD mohou objevit chybějící nebo svítící pixely, nejedná se o závadu. Procento efektivních bodů: 99,9994 % nebo vyšší.
- Podsvícení panelu LCD má pevně stanovenou životnost. V závislosti na způsobu používání, například při dlouhodobém nepřetržitém používání, může životnost podsvícení skončit dříve, což vyžaduje výměnu. Pokud obrazovka ztmavne nebo začne blikat, obraťte se na místního zástupce společnosti EIZO.

výrobku

- Netlačte silně na povrch LCD panelu nebo na okraj rámu, protože by to mohlo vést k poruchám zobrazení, jako jsou moaré vzory apod. Pokud je na povrch panelu LCD vyvíjen trvalý tlak, může dojít k poškození tekutých krystalů nebo k poškození panelu LCD. (Pokud na panelu LCD zůstanou stopy po tlaku, ponechte monitor s černou nebo bílou obrazovkou. Příznak může zmizet.)
- Panel LCD nepoškrábejte ani na něj netlačte žádnými ostrými předměty, protože by mohlo dojít k jeho poškození. Nepokoušejte se o kartáčování pomocí kapesníků, protože by mohlo dojít k poškrábání panelu.

# <span id="page-3-0"></span>**O instalaci**

- Pokud tento výrobek umístíte na stůl s lakovaným povrchem, může se barva díky složení pryže přichytit na spodní část stojanu. Před použitím zkontrolujte povrch stolu.
- Když je výrobek studený a přinesený do místnosti nebo když se teplota v místnosti rychle zvýší, může dojít ke kondenzaci rosy na vnitřním a vnějším povrchu výrobku. V takovém případě výrobek nezapínejte. Místo toho počkejte, až kondenzace rosy zmizí, jinak může dojít k poškození výrobku.

# <span id="page-3-1"></span>**Čištění**

- Doporučuje se pravidelné čištění, aby výrobek vypadal stále jako nový a prodloužila se jeho provozní životnost.
- Skvrny na povrchu skříně a panelu LCD lze odstranit navlhčením části měkkého hadříku vodou nebo použitím přípravku ScreenCleaner (k dispozici jako volitelný produkt).

#### **Pozor**

- Chemikálie, jako je alkohol a dezinfekční prostředky, mohou způsobit změnu lesku, zmatnění a vyblednutí povrchu skříně nebo panelu LCD a také zhoršení kvality obrazu.
- Nikdy nepoužívejte ředidla, benzen, vosk nebo abrazivní čisticí prostředky, protože mohou poškodit povrch skříně nebo LCD panelu.

# <span id="page-3-2"></span>**Pohodlné používání monitoru**

- Příliš tmavá nebo jasná obrazovka může mít vliv na vaše oči. Nastavte jas monitoru podle podmínek prostředí.
- Dlouhé koukání do monitoru unavuje oči. Každou hodinu si dopřejte desetiminutový odpočinek.

# **OBSAH**

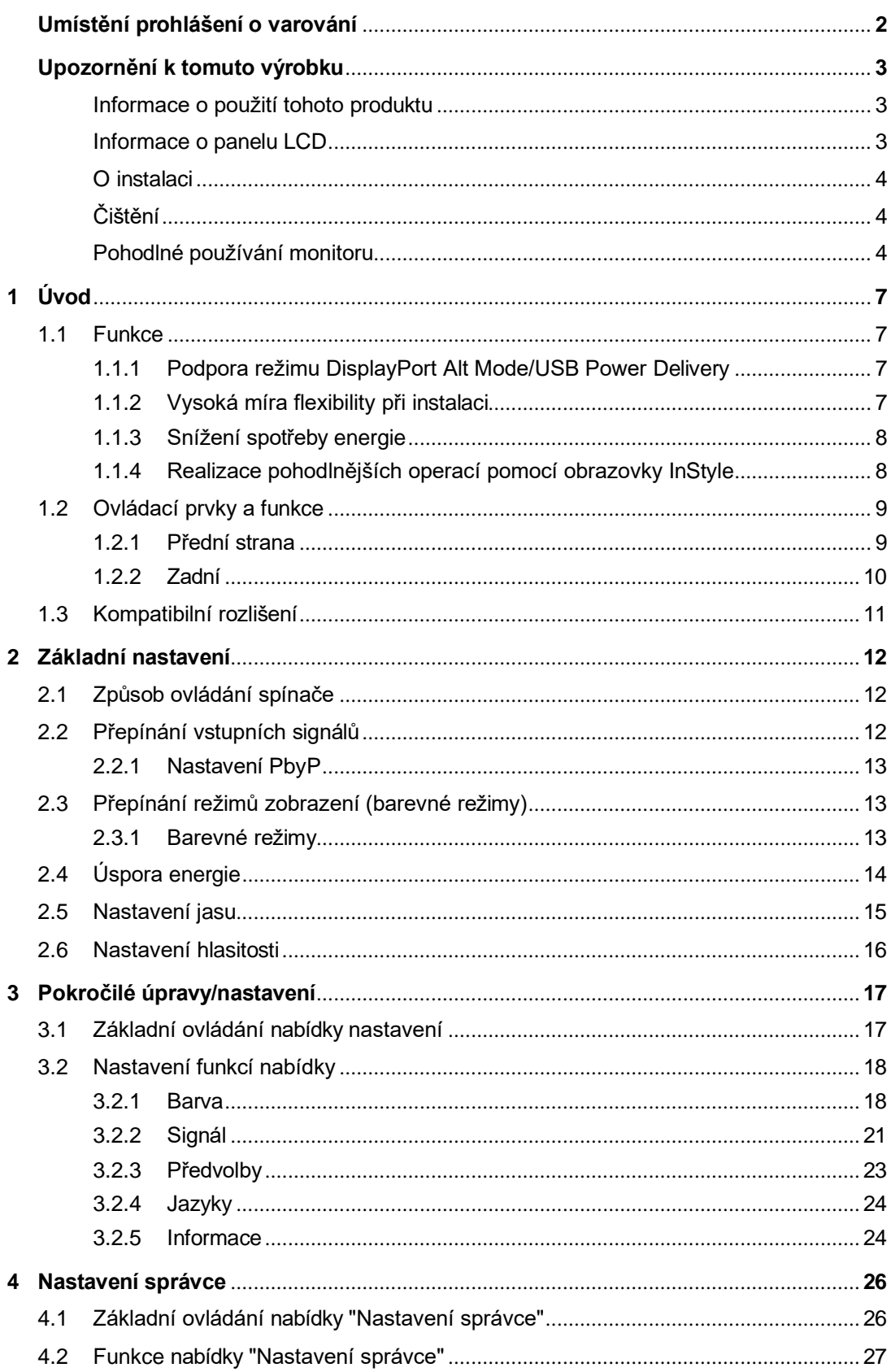

## OBSAH

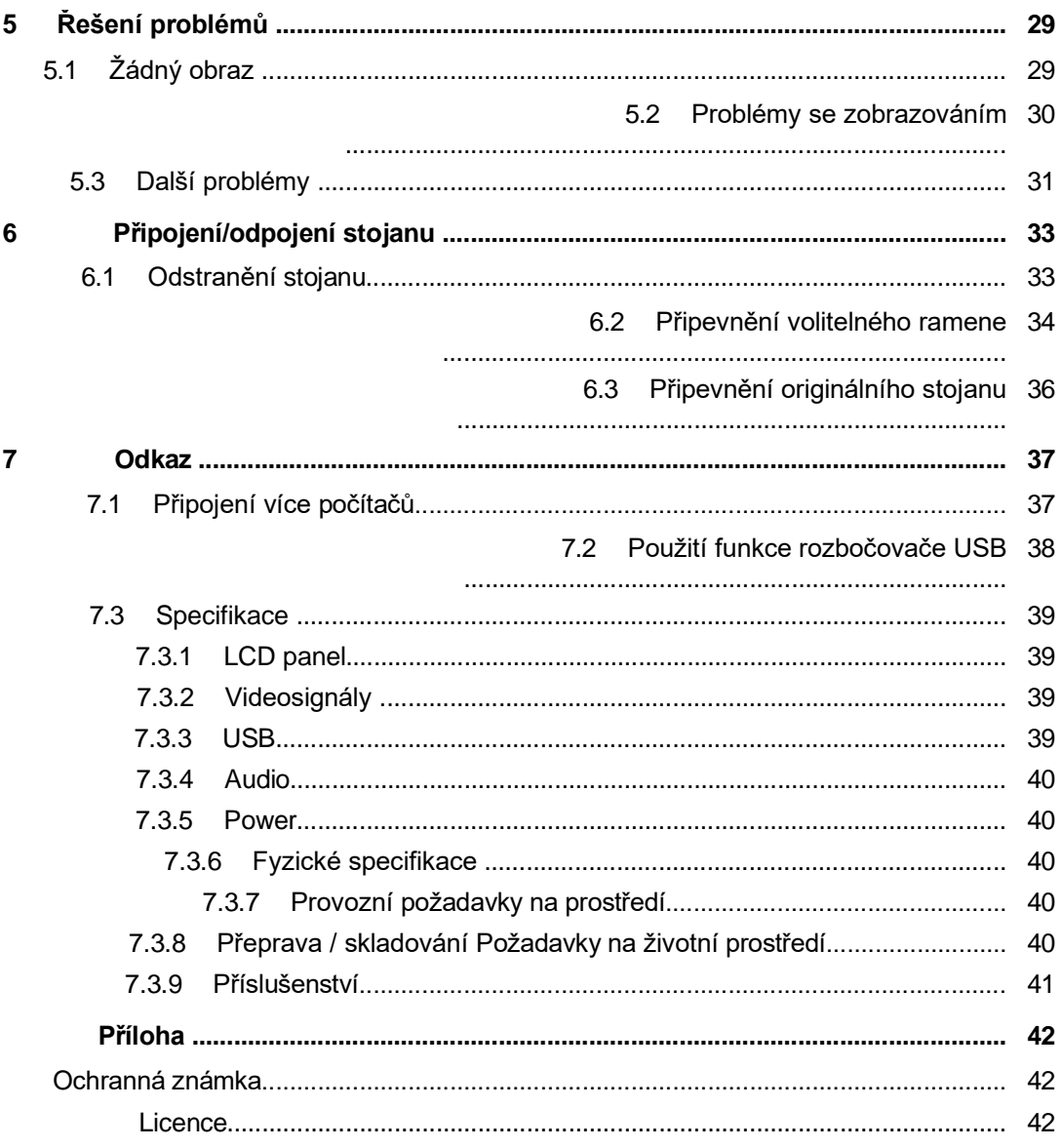

# <span id="page-6-0"></span>**1 Úvod**

Děkujeme, že jste si vybrali barevný LCD monitor EIZO.

# <span id="page-6-1"></span>**1.1 Funkce**

## <span id="page-6-2"></span>**1.1.1 Podpora režimu DisplayPort Alt Mode/USB Power Delivery**

Tento výrobek je vybaven konektorem USB typu C® (dále jen USB-C® ) a podporuje přenos videosignálů (režim DisplayPort Alt) i nabíjení zařízení USB (USB Power Delivery). Při použití jako externí monitor dodává připojenému notebooku maximální výkon 70 W.

> Video signály Q

Napájení

#### **Poznámka**

- Pro zobrazení videosignálů musí připojené zařízení podporovat přenos videosignálů (režim DisplayPort Alt).
- Aby bylo možné funkci nabíjení používat, musí připojené zařízení podporovat nabíjení zařízení pomocí USB Power Delivery.
- Pouze při použití následujících kabelů USB lze dodávat maximálně 70 W výkonu:
	- CC200SS-5A nebo CC200SSW-5A (součástí dodávky)
	- CC100 (volitelné příslušenství)
- Připojená zařízení lze nabíjet, i když je monitor v úsporném režimu.
- Pokud je v nabídce "Nastavení správce" nastavena možnost "Režim kompatibility" na hodnotu "Zapnuto", lze připojená zařízení nabíjet, i když je napájení monitoru vypnuté.

#### <span id="page-6-3"></span>**1.1.2 Vysoká míra flexibility při instalaci**

• Tento produkt lze použít jako externí monitor pro notebook.

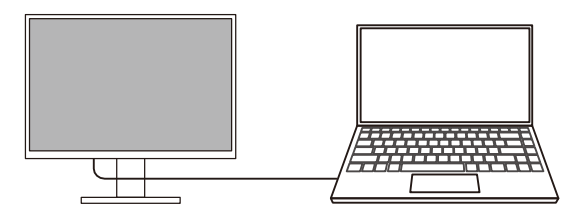

• Připevněním monitoru k rameni lze obrazovku používat v konfiguraci s více monitory a využívat výhody bezrámečkového uspořádání na všech čtyřech stranách (viz [Připevnění volitelného ramene](#page-33-0) [ $\blacktriangleright$  [34\]\)](#page-33-0).

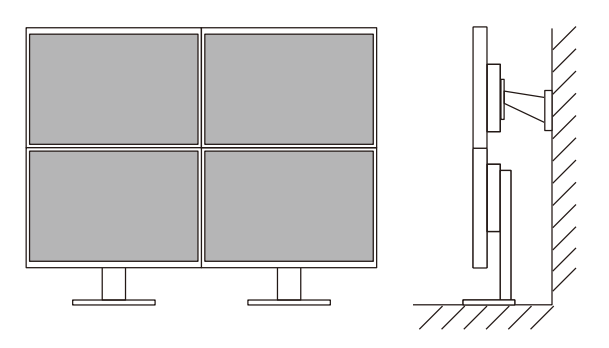

#### <span id="page-7-0"></span>**1.1.3 Snížení spotřeby energie**

Tento výrobek nabízí funkci, která automaticky upravuje jas obrazovky, aby se snížila spotřeba energie\*1 . Snížení spotřeby, snížení emisí CO<sub>2</sub> a úroveň ekologického výkonu Ize zaškrtnout v nabídce "EcoView Settings" (viz část [Úspora energie](#page-13-0) [▶ [14\]](#page-13-0)).

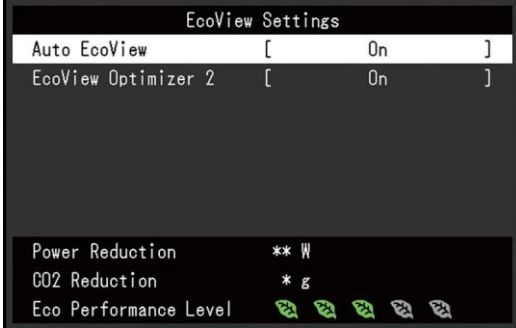

• Auto EcoView

Snímač okolního světla na přední straně monitoru detekuje okolní jas a automaticky upravuje jas obrazovky na příjemnou úroveň.

• EcoView Optimizer 2

Monitor automaticky nastavuje jas obrazovky podle úrovně bílé barvy vstupního signálu. Tato funkce může snížit spotřebu energie při zachování jasu určeného vstupním signálem.

\*<sup>1</sup> Referenční hodnoty

Maximální spotřeba energie: 153 W (when a USB device is connected and the speakers are working), standard power consumption: 18 W (jas 120 cd/m<sup>2</sup>, když není připojeno žádné zařízení USB a reproduktory nefungují, při výchozím nastavení).

#### <span id="page-7-1"></span>**1.1.4 Realizace pohodlnějších operací pomocí obrazovky InStyle**

Nástroj pro ovládání monitoru "Screen InStyle" umožňuje pohodlnější používání monitoru.

- Barevný režim monitoru lze automaticky přepínat podle používaného softwaru.
- Vstupní signály můžete přepínat pomocí klávesových zkratek na klávesnici.
- Pokud je nainstalováno více monitorů, můžete zapínat a vypínat napájení nebo měnit barevný režim všech monitorů současně.

## **Poznámka**

- Screen InStyle si můžete stáhnout z našich webových stránek [\(www.eizoglobal.com\)](https://www.eizoglobal.com/).
- Podporovány jsou pouze operační systémy Windows.

# <span id="page-8-0"></span>**1.2 Ovládací prvky a funkce**

## <span id="page-8-1"></span>**1.2.1 Přední strana**

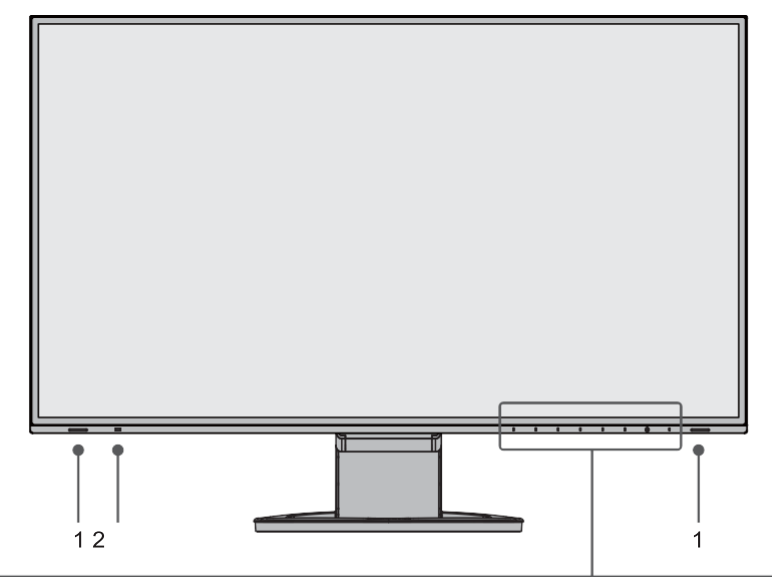

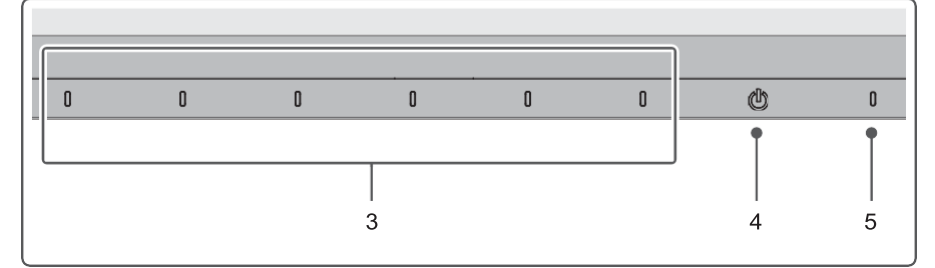

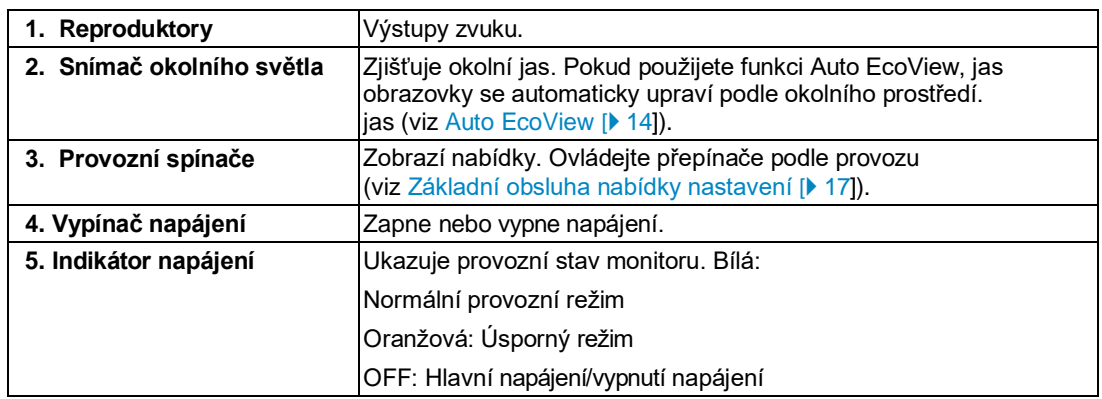

## <span id="page-9-0"></span>**1.2.2 Zadní**

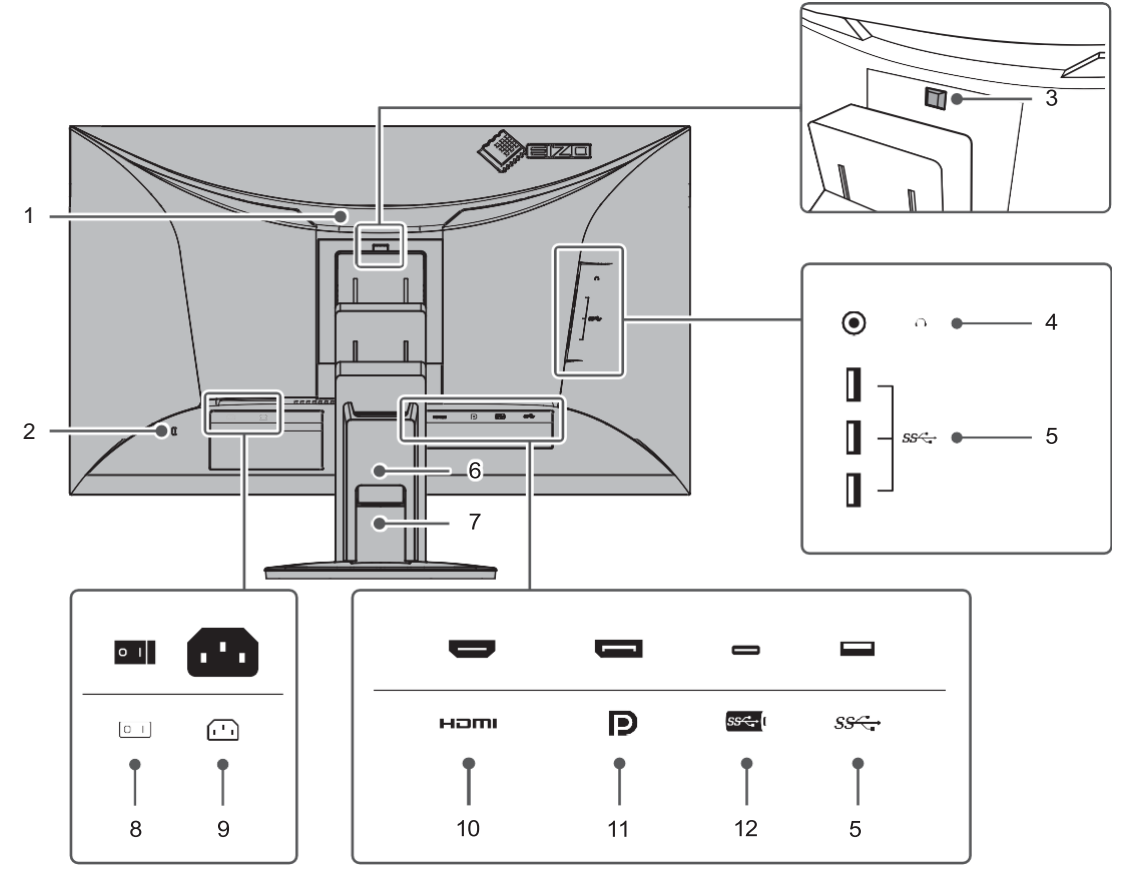

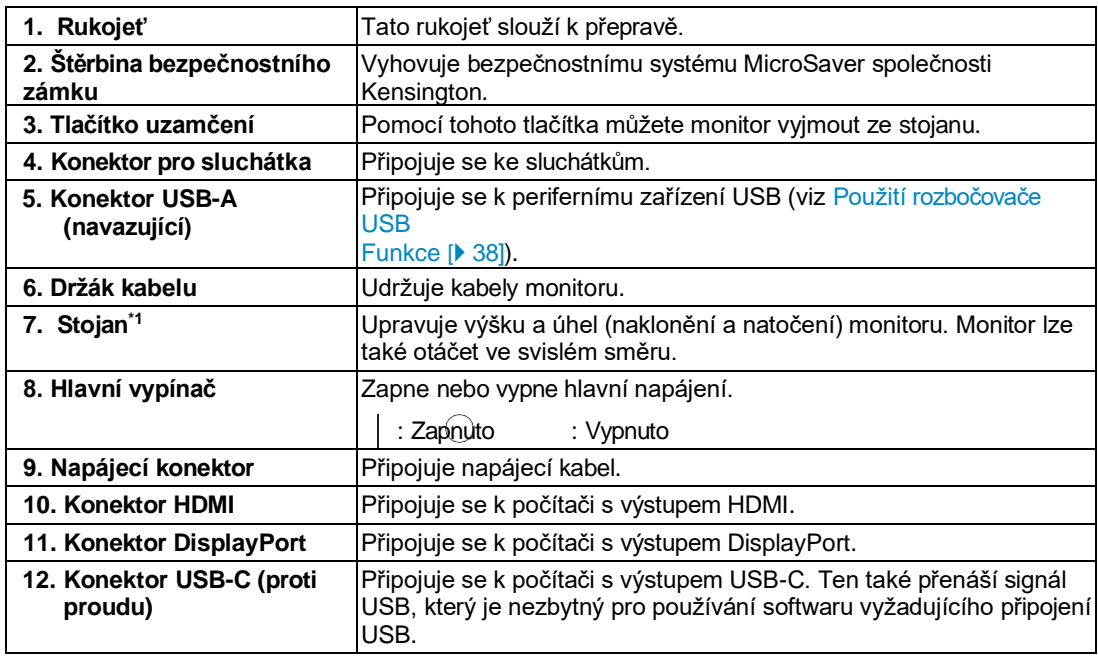

\*1 Volitelné rameno (nebo volitelný stojan) lze připojit sejmutím části stojanu.

# <span id="page-10-0"></span>**1.3 Kompatibilní rozlišení**

Monitor podporuje následující rozlišení:

✓: Podporováno, -: Není podporováno

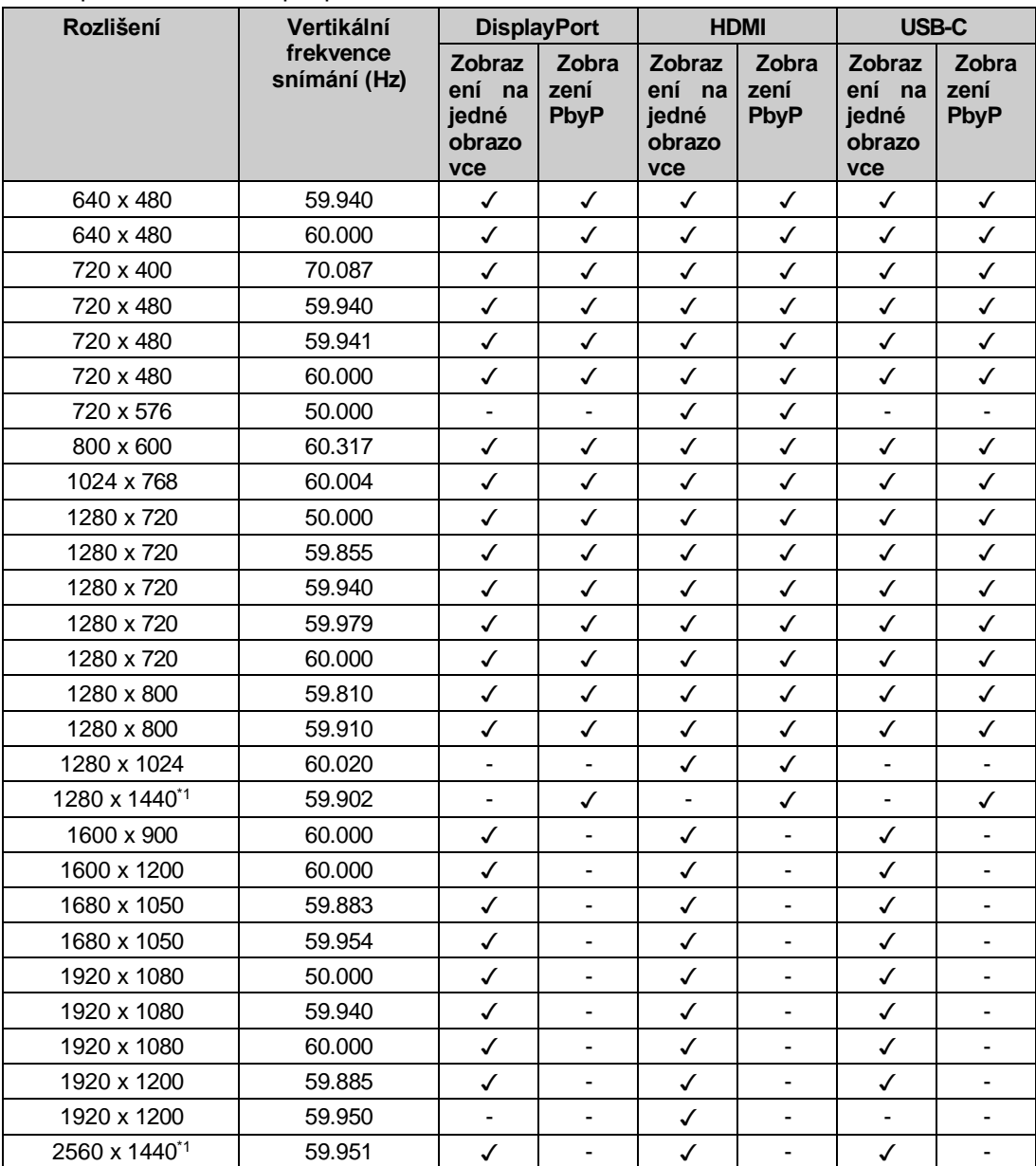

\*1 Doporučené rozlišení

#### **Poznámka**

• Pro formát skenování je podporován pouze progresivní formát.

# <span id="page-11-0"></span>**2 Základní nastavení**

Tento výrobek umožňuje uživatelům měnit jas podle osobních preferencí nebo podle prostředí, ve kterém se používá, a snížit spotřebu energie, aby se šetřila energie.

Tato kapitola popisuje základní funkce, které lze nastavit pomocí přepínačů na přední straně monitoru.

Pokročilé postupy úprav a nastavení pomocí nabídky Nastavení naleznete v části [Pokročilé](#page-16-0)  [úpravy/nastavení](#page-16-0) [▶ [17\]](#page-16-0).

# <span id="page-11-1"></span>**2.1 Způsob ovládání spínače**

1. Dotkněte se libovolného přepínače (kromě $\bigcup$ ). Na obrazovce se zobrazí návod k obsluze.

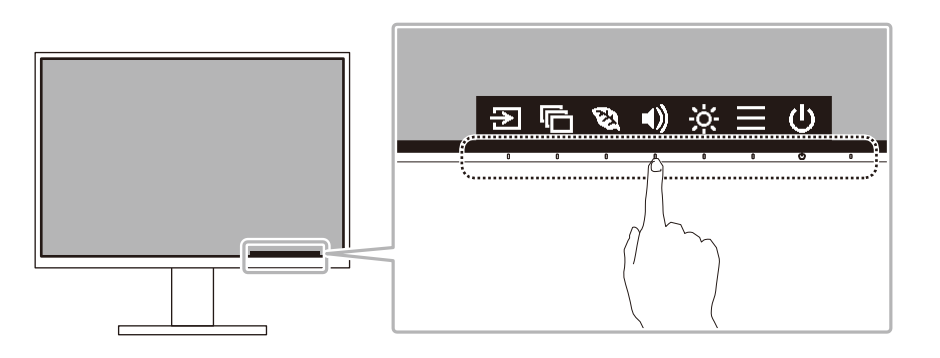

#### **Poznámka**

• Nedotýkejte se přímo průvodce obsluhou, který se zobrazí na obrazovce. Pod průvodcem obsluhou se nacházejí přepínače, kterých se lze dotknout a provést tak nastavení.

- 2. Dotkněte se přepínače pro nastavení. Zobrazí se nabídka pro nastavení. (Může se také zobrazit podnabídka. V takovém případě vyberte položku pro úpravu/nastavení. pomocí  $\wedge$   $\vee$  a vyberte  $\vee$  .)
- 3. Proveďte nastavení pomocí přepínačů a zvolte v pro přijetí změn.
- 4. Nabídku ukončíte výběrem možnosti $\times$ .

# <span id="page-11-2"></span>**2.2 Přepínání vstupních signálů**

Pokud má monitor více vstupů signálu, lze změnit signál, který se má zobrazit na obrazovce.

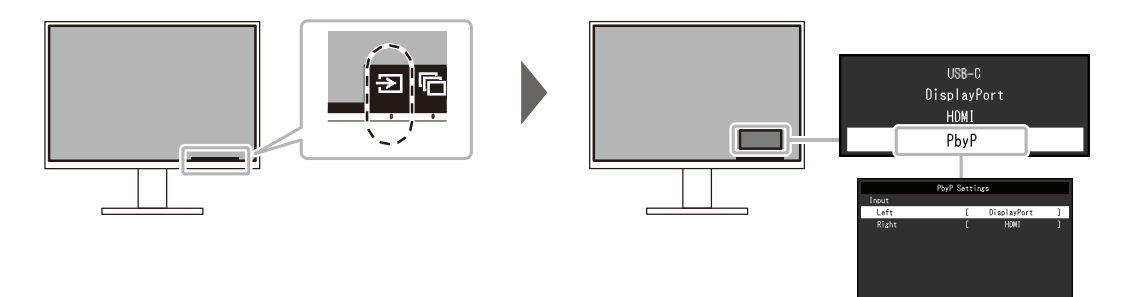

2

#### **Poznámka**

- "Screen InStyle" umožňuje přepínat vstupní signály pomocí klávesových zkratek na klávesnici.
- Výběr možnosti PbyP (Picture by Picture) umožňuje zobrazit obrazovky vedle sebe, pokud výbor mezhodi i byl (i lotale byl lotale) amezhoje zobrazit oblazovky vedle edse, p<br>má monitor více vstupů signálu. Informace o funkci PbyP naleznete v části Nastavení  $F<sub>0</sub>$  in 431

#### <span id="page-12-0"></span>**2.2.1 Nastavení PbyP**

Protože lze na jedné obrazovce zobrazit dva samostatné obrazy, není třeba přepínat signály, což vede ke zvýšení efektivity práce. Pokud po výběru možnosti "PbyP" vyberete , zobrazí se nabídka "Nastavení PbyP", kde můžete přepínat kombinaci signálů pro levý a pravý obraz.

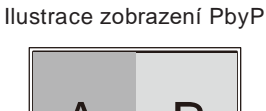

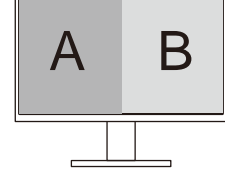

#### **Nastavení PbyP - Vstup - levý / pravý**

Nastavení: "USB-C" / "DisplayPort" / "HDMI"

Vyberte vstupní signály, které se mají zobrazit na levé/pravé obrazovce pro zobrazení PbyP.

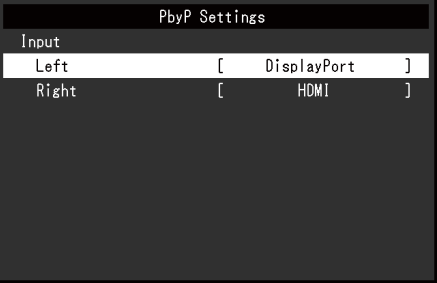

# <span id="page-12-1"></span>**2.3 Přepínání režimů zobrazení (barevné režimy)**

Tento produkt má předinstalované barevné režimy pro různé účely zobrazení.

Přepínáním barevného režimu podle účelu a obsahu zobrazení můžete zobrazit obrázky vhodným způsobem.

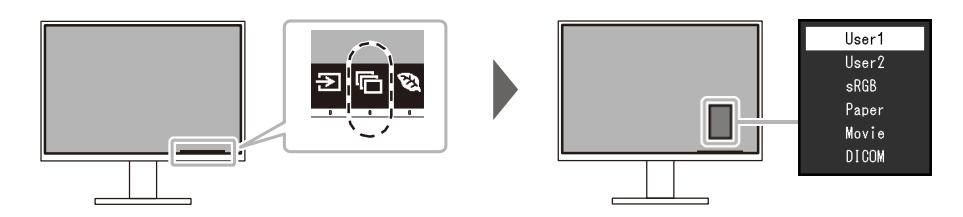

#### <span id="page-12-2"></span>**2.3.1 Barevné režimy**

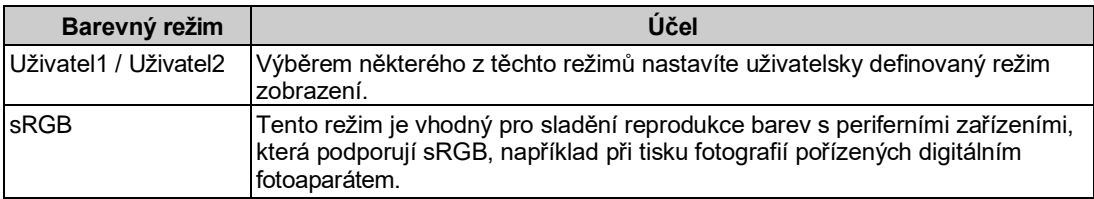

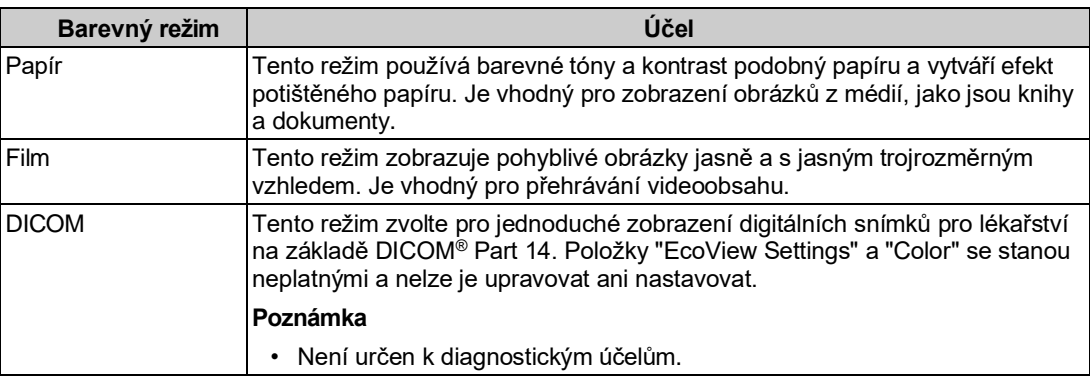

#### **Poznámka**

• "Screen InStyle" umožňuje automatický výběr barevného režimu podle používaného softwaru.

• V režimu Paper se množství modrého světla vyzařovaného z obrazovky snižuje změnou barevného tónu a řízením jasu.

# <span id="page-13-0"></span>**2.4 Úspora energie**

Tento monitor je vybaven funkcemi EcoView, které uživatelům umožňují šetřit energii. Pokud použijete funkci Auto EcoView, která je jednou z funkcí EcoView, jas obrazovky se automaticky upraví podle okolního jasu.

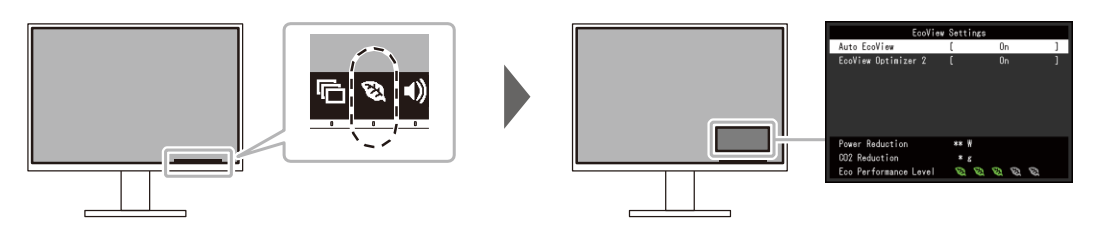

#### **Poznámka**

- Úroveň úspory energie (Snížení spotřeby, Snížení emisí CO<sub>2</sub> a Úroveň úsporného výkonu) lze zkontrolovat v nabídce "EcoView Settings". Čím více indikátorů reprezentujících úroveň Eco Performance Level se rozsvítí, tím vyšší je dosažená úroveň úspory energie.
	- Snížení spotřeby: snížení spotřeby energie podsvícení v důsledku upravené hodnoty jasu.
	- Snížení emisí CO<sup>2</sup> : přepočteno z hodnoty "Snížení výkonu", jedná se o odhad množství emisí CO<sub>2</sub> snížených při používání monitoru po dobu jedné hodiny.
- Číselná hodnota je výsledkem výpočtu, který vychází z výchozí nastavené hodnoty (0,000555t-CO<sup>2</sup> /kWh) stanovené japonskou ministerskou vyhláškou (2006, Ministerstvo hospodářství, obchodu a průmyslu, Ministerstvo životního prostředí, článek 3 občanského zákoníku) a může se lišit v závislosti na zemi, roce nebo jiných prvcích.

#### <span id="page-13-1"></span>**Auto EcoView**

Nastavení: "On" / "Off"

Snímač okolního světla na přední straně monitoru detekuje okolní jas a automaticky upravuje jas obrazovky na příjemnou úroveň pomocí funkce Auto EcoView.

Spotřebu energie podsvícení lze omezit nastavením jasu na vhodnou úroveň.

2

Tato funkce může také zmírnit únavu očí a únavu způsobenou příliš jasnou nebo příliš tmavou obrazovkou.

#### **Poznámka**

- Při použití funkce Auto EcoView dávejte pozor, abyste nezakryli snímač okolního světla na spodní straně monitoru.
- I když je funkce Auto EcoView nastavena na "On", můžete změnit jas monitoru pomocíprovozních přepínačů ( na přední straně monitoru nebo v nastavení úpravy barev. Způsob, jakým funkce Auto EcoView mění jas, se také liší v závislosti na nastavené hodnotě.
- Pokud je pro barevný režim vybrána možnost "DICOM", nastavení Auto EcoView je vypnuto.

#### **EcoView Optimizer 2**

Nastavení: "On" / "Off"

Monitor automaticky nastavuje jas obrazovky podle úrovně bílé barvy vstupního signálu.

Tato funkce může snížit spotřebu energie při zachování jasu určeného vstupním signálem.

#### **Poznámka**

- Nastavení EcoView Optimizer 2 je "Vypnuto" v následujících případech:
	- Pokud je pro barevný režim vybrán režim "Movie" nebo "DICOM".
	- Při použití zobrazení PbyP
- Při nastavení na "Zapnuto" se může změnit vzhled bledých barev. Pokud vám to vadí, nastavte tuto funkci na "Vyp".

## <span id="page-14-0"></span>**2.5 Nastavení jasu**

Nastavení: "0" až "100"

Jas obrazovky lze nastavit podle prostředí instalace nebo osobních preferencí.

Jas obrazovky se nastavuje změnou jasu podsvícení (zdroj světla ze zadního panelu LCD).

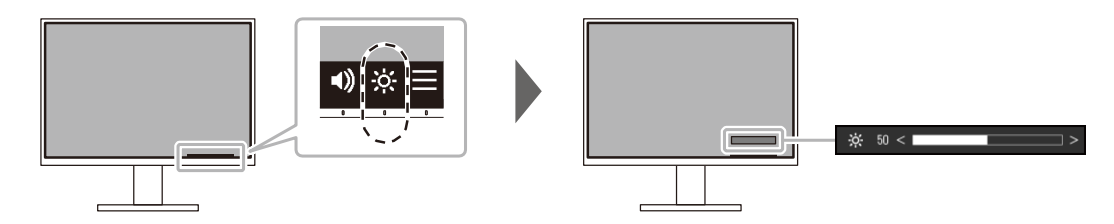

# <span id="page-15-0"></span>**2.6 Nastavení hlasitosti**

Nastavení: "0" až "30"

Hlasitost reproduktorů a sluchátek lze nastavit individuálně.

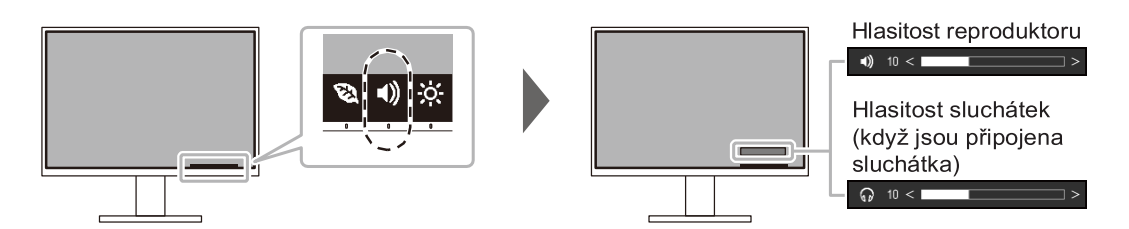

# <span id="page-16-0"></span>**3 Pokročilé úpravy/nastavení**

V této kapitole jsou popsány postupy pokročilého nastavení monitoru a nastavení pomocí nabídky Setting.

Základní funkce naleznete v části [Základní nastavení/nastavení](#page-11-0) [ $\blacktriangleright$  [12\]](#page-11-0).

# <span id="page-16-1"></span>**3.1 Základní ovládání nabídky nastavení**

- 1. Dotkněte se libovolného přepínače (kromě ). Zobrazí se průvodce obsluhou.
- 2. Vyberte $\blacksquare$ . Zobrazí se nabídka Nastavení.

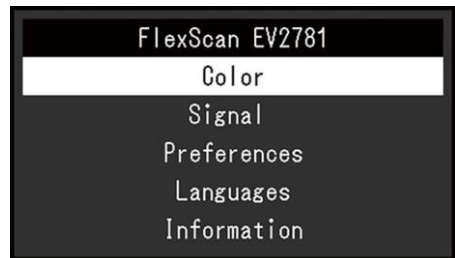

3. Vyberte nabídku, kterou chcete upravit/nastavit pomocí N**V**, a zvolte v . Zobrazí se dílčí nabídka.

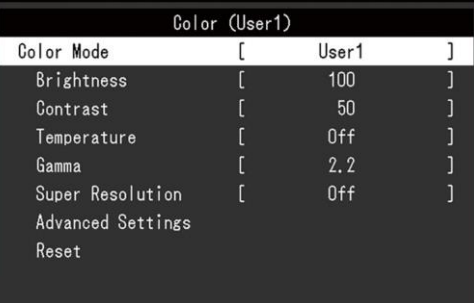

4. Vyberte nabídku, kterou chcete upravit/nastavit pomocí ^ V, a zvolte v . Zobrazí se nabídka pro

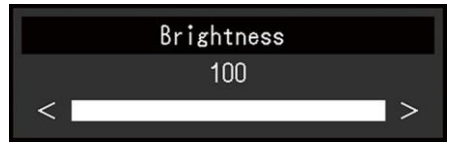

nastavení/nastavení.

5. Proveďte úpravu/nastavení pomocí $\sqrt{v}$  nebo <  $> a$  zvolte  $\vee$  pro přijetí změn. Zobrazí se dílčí nabídka.

Výběrem a d r e s y  $\times$  v průběhu nastavení zrušíte nastavení a obnovíte nastavení. stav před provedením změn.

6. Několikanásobným výběrem a d r e s y  $\times$  se nabídka Setting (Nastavení) ukončí.

# <span id="page-17-0"></span>**3.2 Nastavení funkcí nabídky**

#### <span id="page-17-1"></span>**3.2.1 Barva**

Nastavení barevného režimu lze upravit podle osobních preferencí. Upravená nastavení se ukládají pro každý barevný režim.

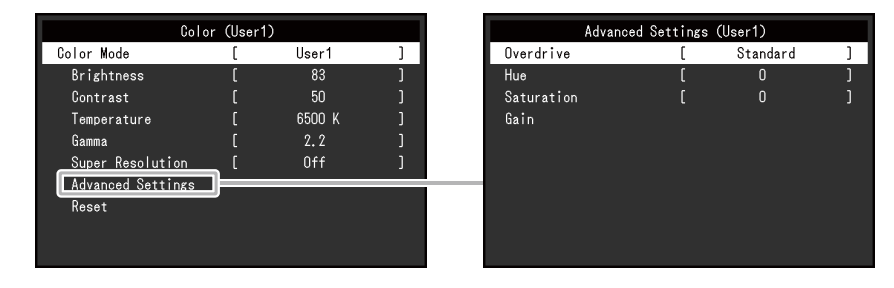

Funkce, které lze nastavit, se liší v závislosti na barevném režimu.

#### ✓: Nastavitelný, -: Není nastavitelný

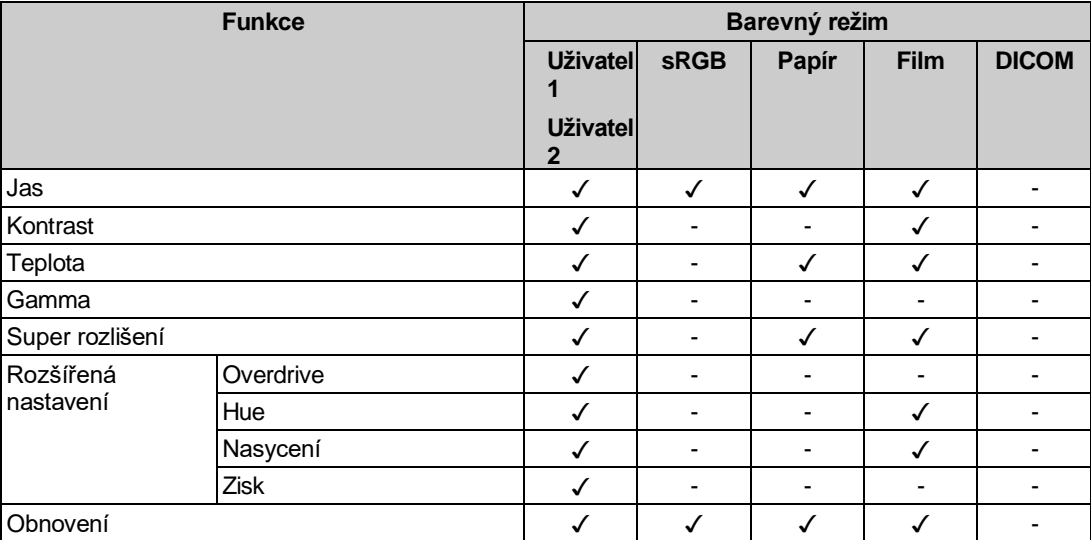

#### **Pozor**

- Trvá přibližně 30 minut, než se zobrazení na monitoru ustálí. Před nastavením monitoru počkejte 30 minut nebo déle po zapnutí napájení monitoru.
- Stejný obraz může být na více monitorech zobrazen v různých barvách v důsledku specifických vlastností monitoru. Při porovnávání barev na více monitorech provádějte jemné vizuální úpravy barev. Při úpravě a sladění barev na více monitorech postupujte podle níže uvedeného postupu. 1. Na každém monitoru zobrazte bílou obrazovku.
	- 2. Jeden z monitorů použijte jako vizuální referenční bod pro nastavení "Jas", "Teplota" a "Zesílení" na ostatních monitorech.
- Pokud je funkce Auto EcoView nastavena na hodnotu "Zapnuto", je stejné nastavení jasu společné pro všechny barevné režimy a nelze jej nastavit pro každý barevný režim zvlášť.

#### **Barevný režim**

Nastavení: "User1" / "User2" / "sRGB" / "Paper" / "Movie" / "DICOM"

Vyberte požadovaný režim podle aplikace monitoru.

Nastavení barevného režimu lze také upravit podle osobních preferencí. Vyberte barevný režim pro nastavení a proveďte nastavení pomocí příslušných funkcí.

#### **Poznámka**

• Podrobnosti o stavu nastavení jednotlivých barevných režimů naleznete v části [Přepínání](#page-12-1)  [režimů zobrazení \(Barevné režimy\)](#page-12-1) [▶ [13\]](#page-12-1).

#### **Jas**

Nastavení: "0" - "100"

Jas obrazovky se nastavuje změnou jasu podsvícení (zdroj světla ze zadního panelu LCD).

#### **Poznámka**

• Pokud je obraz příliš tmavý i při nastavení jasu na 100, upravte kontrast.

#### **Kontrast**

```
Nastavení: "0" - "100"
```
Jas obrazovky se nastavuje změnou úrovně videosignálu.

#### **Poznámka**

- Kontrast 50 zobrazuje všechny barevné odstíny.
- Při nastavování monitoru se doporučuje před nastavením kontrastu provést nastavení jasu, které neztrácí gradační vlastnosti.
- Nastavení kontrastu proveďte v následujících případech:
	- Pokud je obraz příliš tmavý, i když je jas nastaven na 100 (Nastavte kontrast vyšší než 50.)

#### **Teplota**

Nastavení: Nastavení teploty barev: "Vypnuto" / "4000 K" - "10000 K" (v krocích po 500

K. Včetně 9300 K).

Teplota barev se obvykle používá k vyjádření odstínu "bílé" a/nebo "černé" pomocí číselné hodnoty. Hodnota se vyjadřuje ve stupních "K" (Kelvin).

Při nízkých barevných teplotách obrazovka zčervená a při vysokých barevných teplotách zmodrá, podobně jako při teplotách plamene. Pro každou hodnotu nastavení barevné teploty je nastavena předvolená hodnota zisku.

#### **Poznámka**

- Hodnota uvedená v "K" je k dispozici pouze jako referenční.
- "Gain" umožňuje provádět pokročilejší nastavení.
- Pokud je nastavena hodnota "Vypnuto", obraz se zobrazí v přednastavené barvě panelu LCD (Zisk: 100 pro každý kanál RGB).
- Při změně zisku se nastavení teploty barev změní na "Vypnuto".

#### **Gamma**

Nastavení: "1,8" / "2,0" / "2,2" / "2,4"

Upravuje gama.

Jas monitoru se sice mění v závislosti na úrovni vstupního videosignálu, ale míra změny není přímo úměrná vstupnímu signálu. Udržování rovnováhy mezi vstupním signálem a jasem monitoru se označuje jako "gama korekce".

#### **Poznámka**

- Pokud je pro barevný režim vybrán "Paper", zobrazí se pro hodnotu gamma "Paper".
- Pokud je pro barevný režim vybrána možnost "DICOM", zobrazí se pro hodnotu gama "DICOM".

#### **Super rozlišení**

Nastavení: "Vypnuto" / "1" / "2"

Rozmazanost lze snížit zvýrazněním obrysů obrazu.

Zvolte "1" nebo "2" (větší vylepšení než "1"), podle toho, co vám vyhovuje.

#### <span id="page-19-0"></span>**Rozšířená nastavení - Overdrive**

Nastavení: "Rozšířené" / "Standardní" / "Vypnuto"

Tato funkce umožňuje nastavit intenzitu přebuzení v závislosti na použití monitoru.

Zpoždění obrazu lze snížit použitím nastavení "Enhanced" při zobrazování pohyblivých obrázků.

#### **Poznámka**

• V závislosti na rozlišení displeje a nastavení [Picture Expansion](#page-20-1) [ $\geq 21$ ] může být funkce overdrive nastavena na "Off".

#### **Rozšířená nastavení -**

#### Nastavení **odstínů:**

Nastavení odstínu: "-50" -

"50" Upravuje odstín.

#### **Poznámka**

• Použití této funkce může zabránit zobrazení některých barevných stupňů.

#### **Rozšířená nastavení - Sytost**

Nastavení: "-50" - "50"

Upravuje sytost barev.

#### **Poznámka**

- Použití této funkce může zabránit zobrazení některých barevných stupňů.
- Minimální hodnota (-50) změní obrazovku na monochromatickou.

#### **Rozšířená nastavení - Zisk**

Nastavení: "0" - "100"

Jas jednotlivých složek červené, zelené a modré barvy se označuje jako "Gain". Odstín "bílé" lze měnit nastavením zisku.

#### **Poznámka**

- Použití této funkce může zabránit zobrazení některých barevných stupňů.
- Hodnota zesílení se mění v závislosti na teplotě barev.
- Při změně zisku se nastavení teploty barev změní na "Vypnuto".

#### **Obnovení**

Vrátí všechny úpravy barev pro aktuálně vybraný barevný režim zpět na výchozí nastavení.

### <span id="page-20-0"></span>**3.2.2 Signál**

Nastavte podrobnosti týkající se vstupního signálu, například velikost obrazovky a barevný formát.

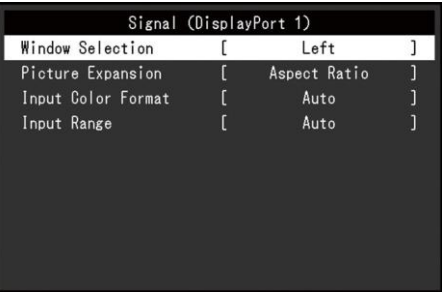

## **Výběr oken**

Nastavení: "Vlevo" / "Vpravo"

Při použití zobrazení PbyP vyberte obrazovku, na kterou se má použít

"Signál". Tento výběr proveďte při zahájení používání zobrazení PbyP.

• "Vlevo"

Aplikuje nastavení na levou obrazovku.

• "Správně" Aplikuje nastavení na pravou obrazovku.

#### **Poznámka**

- Tuto hodnotu lze nastavit pouze při použití zobrazení PbyP.
- Informace o PbyP naleznete v část[i Přepínání vstupních signálů](#page-11-2) [ $\blacktriangleright$  [12\].](#page-11-2)

#### <span id="page-20-1"></span>**Rozšíření obrázku**

Nastavení: "Auto<sup>\*1</sup> " / "Full Screen" / "Aspect Ratio" / "Dot by Dot".

\*1 Povoleno pouze při vstupu HDMI

Velikost obrazovky monitoru lze změnit.

• "Auto"

Monitor automaticky mění velikost obrazovky podle informací o poměru stran a rozlišení z počítače.

- "Celá obrazovka" Obrázky se roztáhnou na celou obrazovku. Protože nejsou zachovány poměry stran, mohou být obrázky v některých případech zkreslené.
- "Poměr stran" Obrázky se zvětší na celou obrazovku, aniž by se změnil poměr stran. Protože poměr stran zůstane zachován, mohou se objevit prázdné vodorovné nebo svislé okraje.
- "Tečka za tečkou"

Zobrazí obraz v nastaveném rozlišení nebo velikosti určené vstupním signálem.

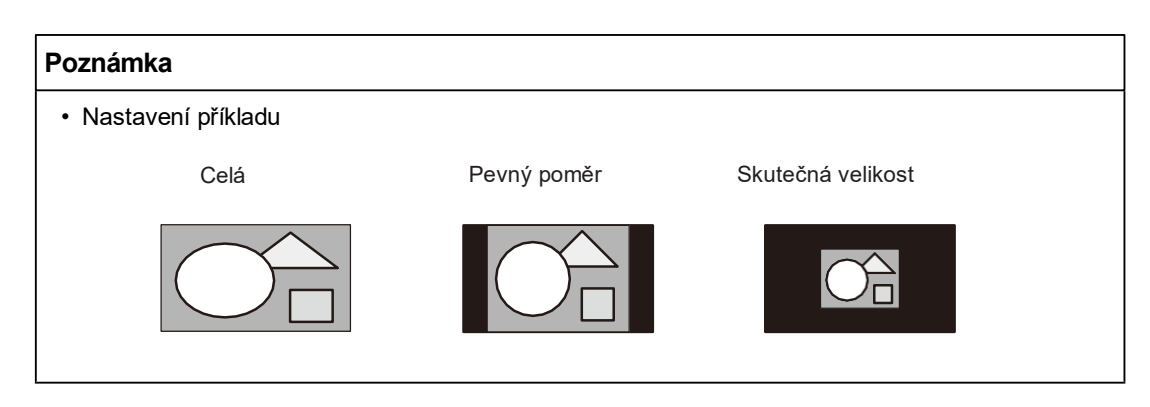

#### <span id="page-21-0"></span>**Formát vstupních barev**

Nastavení: "Auto" / "YUV 4:2:2\*1 " / "YUV 4:4:4\*1 " / "YUV\*2 " /

"RGB" Formát barev vstupního signálu lze určit.

Pokud se barvy nezobrazují správně, zkuste toto nastavení změnit.

- \*1 Povoleno pouze při vstupu HDMI
- \*2 Platí pouze pro vstup DisplayPort nebo USB-C

#### **Vstupní rozsah**

Nastavení: "Auto" / "Full" / "Limited"

V závislosti na zařízení pro reprodukci videa může být omezena úroveň černobílého videosignálu na výstupu do monitoru. Tento druh signálu se nazývá "omezený rozsah". Naproti tomu neomezené signály se nazývají "Plný rozsah".

• "Auto"

Rozsah jasu vstupního signálu se automaticky vyhodnotí a zobrazí se odpovídajícím způsobem (doporučené nastavení). V závislosti na zařízení pro reprodukci videa nemusí být monitor schopen posoudit omezený rozsah a plný rozsah. V takovém případě umožní výběr možnosti "Full" (Plný) nebo "Limited" (Omezený) odpovídající zobrazení.

• "Full"

Vybírá se v případě signálů s plným rozsahem. Při výběru této možnosti lze dosáhnout vhodného zobrazení v případě, že jsou černá i bílá barva poškozeny.

• "Limited"

Vybírá se v případě signálů s omezeným rozsahem. V případě, že je tato možnost vybrána, je rozsah výstupního signálu rozšířen od 0 do 255, aby se dosáhlo vhodného zobrazení, když je černá barva bledá a bílá matná.

#### **Poznámka**

• Pokud je v položce "Input Color Format" vybrána možnost "YUV", nastavení se automaticky nastaví na hodnotu "Limited". Pokud je navíc vybrána možnost "Auto" a monitor určí vstupní barevný formát YUV, nastavení se automaticky nastaví na "Limited".

#### <span id="page-22-0"></span>**3.2.3 Předvolby**

Nastavení monitoru lze nakonfigurovat tak, aby vyhovovalo prostředí použití nebo osobním preferencím.

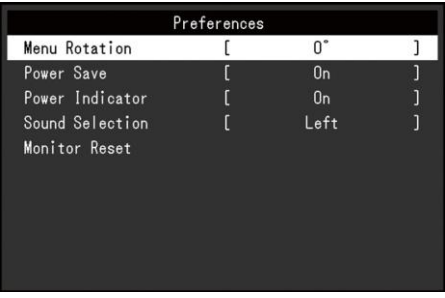

#### **Rotace nabídky**

Nastavení: "0°" / "90°" / "270°"

Pokud je monitor používán v poloze na výšku, lze také změnit směr nabídky Setting.

#### **Poznámka**

- Zkontrolujte, zda jsou kabely správně připojeny.
- Pro použití monitoru v poloze na výšku je nutné nakonfigurovat nastavení počítače. Podrobnosti naleznete na našich webových stránkách [\(www.eizoglobal.com\)](https://www.eizoglobal.com/).
- Nabídku nelze otočit o 180°. Při otáčení monitoru o 180° proveďte nastavení monitoru před jeho otočením.

#### **Úspora energie**

Nastavení: "On" / "Off"

Monitor lze nastavit tak, aby přešel do úsporného režimu podle stavu počítače.

Monitor přejde do úsporného režimu přibližně 15 sekund poté, co přestane být detekován vstupní signál.

Když monitor přejde do úsporného režimu, na obrazovce se nezobrazují obrázky a nevychází zvuk.

- Jak ukončit úsporný režim
	- Stiskněte provozní spínače (kromě $\bigcup$ ) na přední straně monitoru.
	- Monitor automaticky přejde z úsporného režimu, když monitor obdrží vstupní signál.

#### **Poznámka**

- V okamžiku přechodu do úsporného režimu se s pětisekundovým předstihem zobrazí zpráva, která přechod signalizuje.
- Při použití zobrazení PbyP se monitor vrátí do úsporného režimu pouze tehdy, když jsou oba počítače v úsporném režimu.
- Pokud monitor nepoužíváte, můžete vypnout hlavní zdroj napájení nebo odpojit zástrčku, aby se napájení zcela přerušilo.
- Pokud j[e režim kompatibility](#page-26-1) [ $\triangleright$  [27\]](#page-26-1) nastaven na hodnotu "Zapnuto", i když monitor přejde do úsporného režimu, zařízení připojená k navazujícímu portu USB jsou funkční. Proto je spotřeba energie

#### **Indikátor napájení**

Nastavení: "On" / "Off"

Indikátor napájení (bílý) lze v běžném provozním režimu vypnout.

#### <span id="page-23-2"></span>**Výběr zvuku (PbyP)**

Nastavení: "Vlevo" / "Vpravo"

Vyberte zvuk, který má být vyveden z monitoru během zobrazení PbyP.

- "Vlevo"
	- Výstup zvuku levé obrazovky.
- "Správně" Výstup zvuku pravé obrazovky.

#### **Poznámka**

- Tuto hodnotu lze nastavit pouze při použití zobrazení PbyP.
- Informace o PbyP naleznete v část[i Přepínání vstupních signálů](#page-11-2) [ $\blacktriangleright$  [12\].](#page-11-2)

#### **Obnovení monitoru**

Obnoví všechna výchozí nastavení s výjimkou následujících nastavení:

- Nastavení zobrazení PbyP
- Nastavení v nabídce "Nastavení správce"

#### <span id="page-23-0"></span>**3.2.4 Jazyky**

Nastavení: "Angličtina" / "Němčina" / "Francouzština" / "Španělština" / "Italština" / "Švédština" / "Japonština" / "Zjednodušená čínština" / "Tradiční čínština".

Lze zvolit jazyk zobrazení nabídek a zpráv.

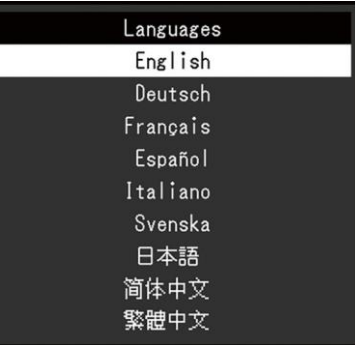

#### **Pozor**

• Jazyk zobrazení nabídky "Nastavení správce" (angličtina) nelze změnit.

#### <span id="page-23-1"></span>**3.2.5 Informace**

Můžete zkontrolovat informace o monitoru (název modelu, sériové číslo (S/N), verzi firmwaru, dobu používání) a informace o vstupním signálu.

#### Příklad:

- Zobrazení na jedné obrazovce - Zobrazení PbyP

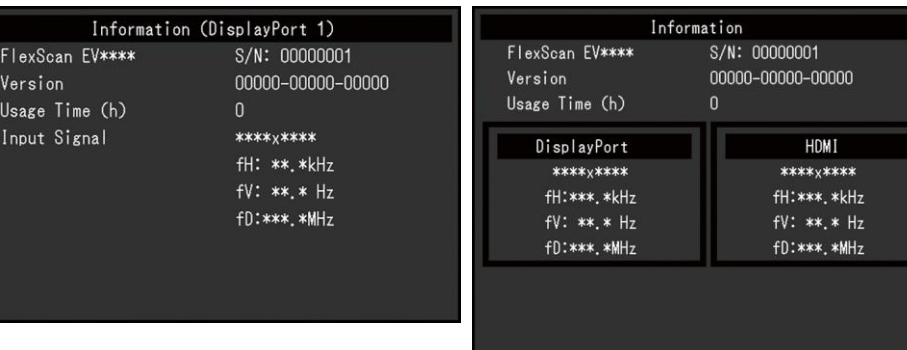

# <span id="page-25-0"></span>**4 Nastavení správce**

Tato kapitola popisuje konfiguraci provozu monitoru pomocí nabídky "Nastavení správce".

# <span id="page-25-1"></span>**4.1 Základní ovládání nabídky "Nastavení správce"**

- 1. Dotykem na U vypnete monitor.
- 2. Při dotyku nejlevějšího přepínače se dotkněte stránky $\bigcirc$ na dobu delší než dvě sekundy, čímž monitor zapnete.

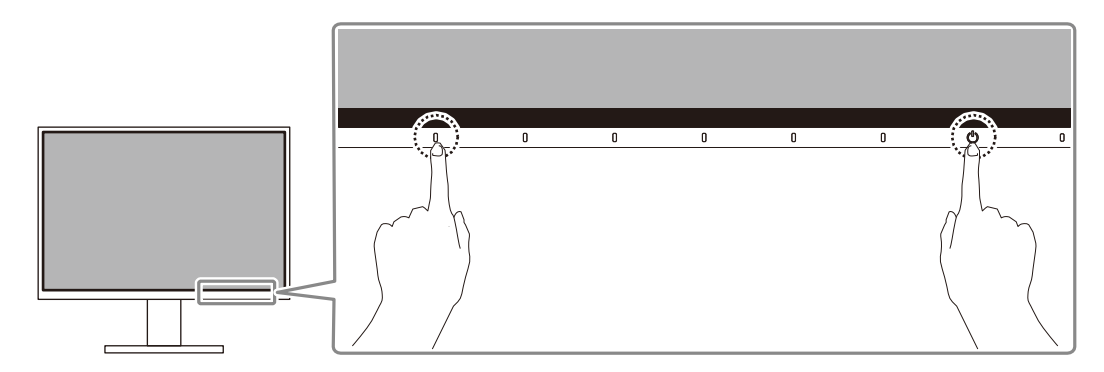

Zobrazí se nabídka "Nastavení správce".

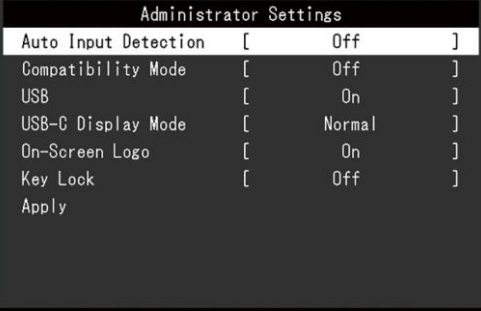

3. Vyberte položku, kterou chcete nastavit pomocí \ v, a zvolte v. Zobrazí se nabídka nastavení/nastavení.

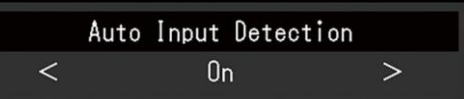

- 4. Nastavte pomocí $\leq$  > a vyberte  $\leq$ . Zobrazí se nabídka "Nastavení správce".
- 5. Vyberte možnost "Použít" a poté  $\overline{\phantom{a}}$ . Nastavení se použijí a nabídka "Nastavení správce" se ukončí.

#### **Pozor**

• Jazyk (čeština) nabídky "Nastavení správce" nelze změnit.

# <span id="page-26-0"></span>**4.2 Funkce nabídky "Nastavení správce"**

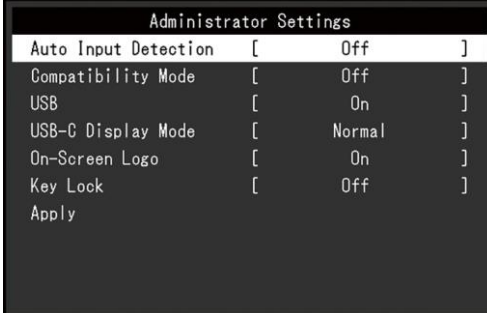

#### <span id="page-26-2"></span>**Automatická detekce vstupu**

Nastavení: "On" / "Off"

Tato funkce automaticky rozpozná konektor, přes který jsou přiváděny signály z PC, a podle toho zobrazí obrázky na obrazovce.

• "Zapnuto"

Pokud je monitor připojen k více počítačům, přejde-li určitý počítač do úsporného režimu nebo nejsou-li do monitoru přiváděny žádné signály, konektor se automaticky změní na jiný, do kterého jsou přiváděny signály.

• "Vypnuto"

Nastaví se na tuto hodnotu při ručním výběru vstupních signálů. Vstupní signál, který chcete zobrazit, vyberte pomocí provozního přepínače  $(\mathbb{P})$  na přední straně monitoru. Podrobnosti naleznete v části [Přepínání vstupních signálů](#page-11-2) [ $\blacktriangleright$  [12\]](#page-11-2).

#### **Poznámka**

- Nefunguje při zobrazení PbyP.
- Tento výrobek automaticky rozpozná konektor, přes který jsou přiváděny signály z PC, a podle toho zobrazí na obrazovce obraz bez ohledu na to, zda je tato funkce nastavena na Zapnuto nebo Vypnuto hned po zapnutí hlavního vypínače na zadní straně monitoru.
- Pokud je tato funkce nastavena na hodnotu "Zapnuto", monitor přejde do úsporného režimu pouze tehdy, když do něj nevstupují signály z žádného počítače.

#### <span id="page-26-1"></span>**Režim kompatibility**

Nastavení: "On" / "Off"

Pokud se chcete vyhnout následujícím jevům, nastavte tuto funkci na "Zapnuto":

- Při vypnutí/zapnutí monitoru nebo po návratu z úsporného režimu se pozice oken a ikon posunou.
- Počítač se nevrátí z režimu spánku ani při použití myši nebo klávesnice.
- Když je napájení monitoru vypnuto, zařízení připojené k navazujícímu portu USB nefunguje nebo připojené zařízení není napájeno.
- Když je napájení monitoru vypnuté, zařízení připojená ke konektoru USB-C nejsou napájena.

#### <span id="page-26-3"></span>**USB**

Nastavení: "On" / "Off"

Můžete přepínat mezi povolením a zakázáním portu USB monitoru.

• "Zapnuto"

Povolí port USB. Pokud používáte následující funkce, nastavte tuto funkci na "On":

- Zobrazení videosignálů pomocí USB-C
- Funkce rozbočovače USB
- Napájení USB Power Delivery
- Screen InStyle (ovládání monitoru)
- "Vypnuto"

Zakáže port USB, aby nebylo možné používat periferní zařízení USB.

#### **Poznámka**

• Stisknutím přepínače zcela vlevo na tři sekundy nebo déle, když je zařízení zapnuté a když není zobrazena nabídka nastavení/průvodce tlačítky, můžete provést nastavení "On" (nelze současně provést "Off").

#### **Režim zobrazení USB-C**

Nastavení: "Normální" / "Extra"

Pokud se obrazovka monitoru nezobrazí ani po připojení zařízení podporujícího režim DP Alt ke konektoru USB-C monitoru, nastavte tuto funkci na "Extra".

#### **Poznámka**

• Pokud je tato funkce nastavena na "Extra", je přenosová rychlost USB omezena na maximálně 480 Mb/s (vysoká rychlost).

#### **Logo na obrazovce**

Nastavení: "On" / "Off"

Po zapnutí monitoru se na obrazovce zobrazí logo EIZO a logo certifikačního standardu. Pokud je tato funkce nastavena na "Vypnuto", loga se nezobrazují.

#### <span id="page-27-0"></span>**Klíčový zámek**

Nastavení: "Vypnuto" / "Menu" / "Vše"

Aby se zabránilo změnám nastavení, lze provozní spínače na přední straně monitoru uzamknout.

- "Vypnuto" (výchozí nastavení) Povolí všechny přepínače.
- "Menu" Uzamkne přepínač $\equiv$ .
- "Vše"

Zablokuje všechny spínače kromě vypínače napájení.

# <span id="page-28-0"></span>**5 Řešení problémů**

# <span id="page-28-1"></span>**5.1 Žádný obrázek**

#### **Indikátor napájení se nerozsvítí.**

- Zkontrolujte, zda je správně připojen napájecí kabel.
- Zapněte hlavní vypínač na zadní straně monitoru.
- Dotyk $\left(\cdot\right)$ .
- Vypněte hlavní vypínač na zadní straně monitoru a po několika minutách jej znovu zapněte.

#### **Indikátor napájení svítí bíle.**

• Zvyšte "Brightness" (Jas), "Contrast" (Kontrast) nebo "Gain" (Zesílení) v nabídce Nastavení (viz [Barva](#page-17-1) [ $\blacktriangleright$  [18\]](#page-17-1)).

#### **Indikátor napájení svítí oranžově.**

- Přepínání vstupního signálu.
- V nabídce "Nastavení správce" zapněte nastavení "Režim kompatibility" (viz Režim [kompatibility](#page-26-1)  $[27]$  $[27]$ .
- Pohybujte myší nebo stiskněte libovolnou klávesu na klávesnici.
- Zkontrolujte, zda je počítač zapnutý.
- Vypněte hlavní vypínač na zadní straně monitoru a znovu jej zapněte.

#### **Na obrazovce se zobrazí zpráva "No Signal".**

Příklad:

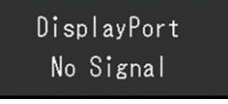

- Výše uvedená zpráva se může objevit, protože některé počítače nevysílají signál ihned po zapnutí.
- Zkontrolujte, zda je počítač zapnutý.
- Zkontrolujte, zda je signální kabel správně připojen.
- Přepínání vstupního signálu.
- Vypněte hlavní vypínač na zadní straně monitoru a znovu jej zapněte.
- Zkuste nastavit položku "Auto Input Detection" (Automatická detekce vstupu) v nabídce "Administrator Settings" (Nastavení správce) na hodnotu "Off" (Vypnuto) a přepnout vstupní signál ručně (viz část [Automatická detekce vstupu](#page-26-2) [▶ [27\]\)](#page-26-2).

#### **Na obrazovce se zobrazí zpráva "Signal Error".**

Příklad:

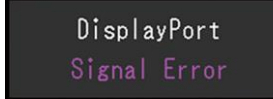

- Zkontrolujte, zda je počítač nakonfigurován tak, aby splňoval požadavky na rozlišení a vertikální frekvenci snímání monitoru (vi[z Kompatibilní rozlišení](#page-10-0) [ $\blacktriangleright$  [11\]](#page-10-0)).
- Restartujte počítač.

• Pomocí nástroje grafické karty vyberte vhodné nastavení. Podrobnosti naleznete v uživatelské příručce grafické karty.

#### **Na obrazovce se zobrazí zpráva "DP Unsupported".**

Příklad:

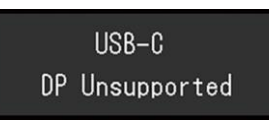

- Zkontrolujte, zda připojený kabel je námi doporučený signálový kabel.
- Zkontrolujte, zda USB-C připojeného zařízení podporuje výstup videosignálu (režim DisplayPort Alt). Podrobnosti získáte od výrobce zařízení.
- Připojte kabel DisplayPort nebo kabel HDMI.

#### **Na obrazovce se zobrazí zpráva "No Signal" s šedou barvou pozadí.**

Příklad:

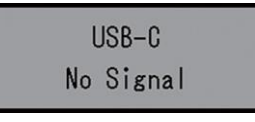

• Zkontrolujte, zda je položka "USB" v nabídce "Nastavení správce" nastavena na hodnotu "Zapnuto" (vi[z USB](#page-26-3) [▶ [27\]](#page-26-3)).

## <span id="page-29-0"></span>**5.2 Problémy se zobrazováním**

#### **Obrazovka je příliš světlá nebo příliš tmavá.**

- K jeho nastavení použijte položku "Jas" nebo "Kontrast" v nabídce Nastavení (viz čás[t Barva](#page-17-1) [▶ [18\]](#page-17-1)). (Podsvícení LCD monitoru má omezenou životnost. Pokud obrazovka ztmavne nebo začne blikání, obraťte se na místního zástupce společnosti EIZO.)
- Pokud je obrazovka příliš jasná, zkuste změnit nastavení Auto EcoView na "On". Monitor detekuje okolní jas a automaticky upraví jas obrazovky (viz čás[t Auto](#page-13-1)  [EcoView](#page-13-1) [ $\blacktriangleright$  [14\]](#page-13-1)).

#### **Jas se mění sám od sebe.**

• Zkuste změnit nastavení funkce [Auto EcoView](#page-13-1) na "Off" (viz Auto EcoView  $[14]$  $[14]$ ).

#### **Postavy a obrazy jsou rozmazané.**

- Zkontrolujte, zda je počítač nakonfigurován tak, aby splňoval požadavky na rozlišení a vertikální frekvenci snímání monitoru. Informace o změně nastavení počítače naleznete na našich webových stránkác[h \(www.eizoglobal.com\)](https://www.eizoglobal.com/).
- Zkuste nastavit zvětšení displeje v operačním systému na "100 %". Pokud používáte více monitorů, zkuste na všech monitorech nastavit zvětšení zobrazení na "100 %".

#### **Objevují se následné snímky.**

- Následné obrazy jsou specifické pro monitory LCD. Vyhněte se dlouhodobému zobrazování stejného obrazu.
- Použijte spořič obrazovky nebo funkci úspory energie, abyste se vyhnuli dlouhodobému zobrazování stejného obrazu.

• V závislosti na obrázku se může objevit následný obraz, i když byl zobrazen po krátkou dobu. Chcete-li takový jev odstranit, změňte obraz nebo nechte napájení několik hodin vypnuté.

#### **Na obrazovce zůstávají zelené / červené / modré / bílé / tmavé body.**

• Je to způsobeno vlastnostmi panelu LCD, nikoliv poruchou.

#### **Na panelu LCD zůstávají rušivé vzory nebo stopy tlaku.**

• Nechte monitor s bílou nebo černou obrazovkou. Příznak může zmizet.

#### **Na obrazovce se objeví šum.**

- V nabídce nastavení nastavte možnost "Overdrive" na hodnotu "Off" (viz [Pokročilá nastavení -](#page-19-0) [Overdrive](#page-19-0) [ $\blacktriangleright$  [20\]](#page-19-0)).
- Při vstupu signálů systému HDCP se nemusí okamžitě zobrazit normální obraz.

#### **Při vypnutí/zapnutí monitoru nebo při obnovení z úsporného režimu se pozice oken a ikon posunou.**

• V nabídce "Nastavení správce" zapněte nastavení "Režim kompatibility" (vi[z Režim](#page-26-1)  [kompatibility](#page-26-1)  $[27]$  $[27]$ .

#### **Barva zobrazená na obrazovce není správná.**

• Zkuste změnit "Input Color Format" v nabídce Setting (viz [Input Color Format](#page-21-0) [ $\geq 2$ ]).

#### **Obrázky se nezobrazují na celé ploše obrazovky.**

- Zkuste změnit položku "Rozšíření obrazu" v nabídce Nastavení (viz [Rozšíření obrazu](#page-20-1) [ $\blacktriangleright$  [21\]](#page-20-1)).
- Zkontrolujte, zda nastavení rozlišení počítače odpovídá rozlišení monitoru.

## <span id="page-30-0"></span>**5.3 Další problémy**

#### **Nabídka Nastavení se nezobrazí.**

• Zkontrolujte, zda je aktivní funkce zámku provozního spínače (vi[z Zámek kláves](#page-27-0) [ [28\]](#page-27-0)).

#### **Nelze vybrat položky v nabídce Nastavení.**

- Položky, které jsou zobrazeny šedým textem, nelze změnit.
- Položky "Barva" nelze v některých barevných režimech měnit. Nastavení barevného režimu na "Uživatel 1" nebo "Uživatel 2" vám umožní měnit všechny položky (viz část [Barva](#page-17-1) [ $\blacktriangleright$  [18\]\)](#page-17-1).

#### **Žádný zvukový výstup.**

- Zkontrolujte, zda je hlasitost nastavena na "0".
- Zkontrolujte, zda jsou počítač a software pro přehrávání zvuku správně nakonfigurovány.
- Pokud používáte zobrazení PbyP, zkuste zkontrolovat nastavení "Výběr zvuku (PbyP)" (vi[z Výběr zvuku \(PbyP\)](#page-23-2) [▶ [24\]\)](#page-23-2).

#### **Periferní zařízení USB připojená k monitoru nefungují.**

- Zkontrolujte, zda je kabel USB mezi počítačem a monitorem správně připojen.
- Zkontrolujte, zda je kabel USB mezi periferním zařízením a monitorem správně připojen.
- Zkuste použít jiný port USB na monitoru.
- Zkuste použít jiný port USB v počítači.
- Aktualizujte ovladače USB pro periferní zařízení.
- Restartujte počítač.
- Pokud je v nabídce "Administrator Settings" (Nastavení správce) nastavena možnost "Compatibility Mode" (Režim kompatibility) na hodnotu "Off" (Vypnuto) a napájení monitoru je vypnuto, zařízení připojená k navazujícímu portu USB nejsou funkční. Změňte nastavení "Compatibility Mode" (Režim kompatibility) na "On" (Zapnuto) (viz [Compatibility Mode](#page-26-1) [▶ [27\]](#page-26-1)).
- Pokud je v nabídce "Nastavení správce" nastavena možnost "USB" na hodnotu "Vypnuto", nelze používat periferní zařízení připojená k portu USB. Nastavte "USB" na "On" (viz [USB](#page-26-3)  $[$  [27\]](#page-26-3)).
- Pokud periferní zařízení fungují správně, když jsou připojena přímo k počítači, obraťte se na místního zástupce společnosti EIZO.
- Při používání systému Windows zkontrolujte nastavení systému BIOS počítače pro USB. (Podrobnosti naleznete v uživatelské příručce počítače.)
- Aktualizujte operační systém počítače.

#### **Indikátor napájení bliká oranžově a bíle.**

- Tento příznak se může objevit, když je počítač připojen ke konektoru DisplayPort. Pro připojení použijte námi doporučený signálový kabel. Vypněte a zapněte monitor.
- Zkontrolujte připojení a stav periferních zařízení USB připojených k monitoru.
- Vypněte hlavní vypínač na zadní straně monitoru a znovu jej zapněte.

#### **Počítač se nevrátí z režimu spánku ani při použití myši nebo klávesnice.**

• V nabídce "Nastavení správce" zapněte nastavení "Režim kompatibility" (vi[z Režim](#page-26-1)  [kompatibility](#page-26-1)  $[27]$  $[27]$ .

#### **Počítač nepracuje s napájením (USB Power Delivery) z monitoru.**

- Zkontrolujte, zda má počítač specifikace pro provoz s napájecím zdrojem 70 W.
- Pro napájení 70 W použijte následující kabely USB:
	- CC200SS-5A nebo CC200SSW-5A (součástí dodávky)
	- CC100 (volitelné příslušenství)
- V nabídce "Nastavení správce" zapněte nastavení "Zapnuto" pro "USB" (viz [USB](#page-26-3) [ $\blacktriangleright$  [27\]](#page-26-3)).

# <span id="page-32-0"></span>**6 Připevnění/odstranění stojanu**

## <span id="page-32-1"></span>**6.1 Demontáž stojanu**

Stojanovou část tohoto výrobku lze vyjmout.

#### **Pozor**

- Po vyjmutí stojanu s ním nehýbejte nahoru a dolů. Pokud podstavcem pohybujete nahoru a dolů, když není připojen k monitoru, může dojít k jeho poškození nebo zranění.
- Pokud monitor nebo stojan upustíte, může dojít k poškození nebo zranění v důsledku hmotnosti monitoru a stojanu.
- 1. Zvyšte výšku monitoru na maximální výšku.

#### **Pozor**

- Pokud není monitor zvednutý do maximální výšky, může se stát, že se při sejmutí stojanu výška monitoru náhodně změní. To může být příčinou zranění nebo poškození.
- 2. **Položte monitor LCD na měkkou látku rozprostřenou na stabilním a rovném povrchu, přičemž povrch panelu LCD směřuje dolů.**
- 3. Odstraňte stojan.

Jak je znázorněno na obrázku, stiskněte zajišťovací tlačítko (1), přičemž pevně držte výztuhu stojanu, a posuňte stojan ve směru podstavce na spodní straně (2). Poté podstavec vytáhněte směrem nahoru a vyjměte jej (3).

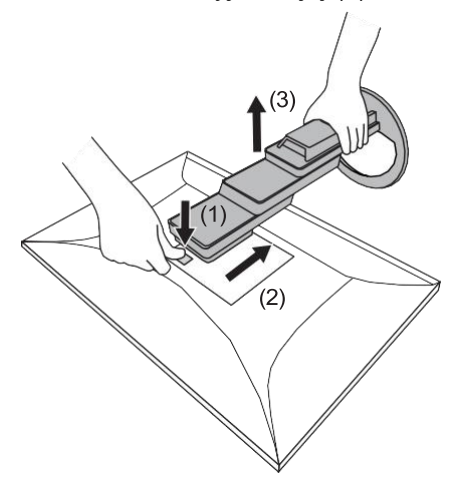

## <span id="page-33-0"></span>**6.2 Připevnění volitelného ramene**

Volitelné rameno (nebo volitelný stojan) lze připojit sejmutím části stojanu. Podporované volitelné rameno (nebo volitelný stojan) naleznete na našich webových stránkách.

#### [\(w](https://www.eizoglobal.com/)ww.eizoglobal.com)

Při připojení ramene nebo stojanu jsou možné následující orientace a rozsah pohybu (úhel náklonu):

• Orientace

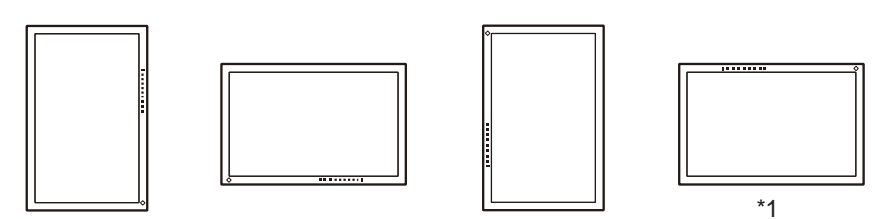

• Rozsah pohybu (úhel náklonu): bez použití podpěry hrany

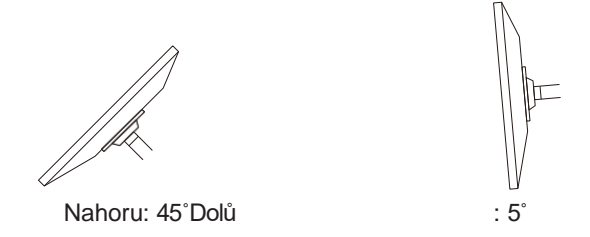

• Rozsah pohybu (úhel náklonu): při použití podpěry hrany

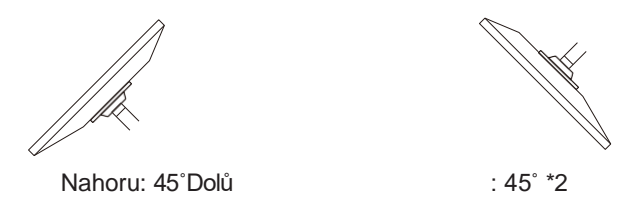

- \*1 Pokud monitor umístíte otočený o 180˚, pravidelně čistěte napájecí konektor a jeho okolí. Pokud na zařízení ulpí prach, voda, olej nebo jiné materiály, může to způsobit požár.
- \*2 Při instalaci pod úhlem 5˚ až 45˚ dolů platí záruka pouze v případě, že byly připevněny okrajové podpěry. Pokud je monitor v těchto polohách používán bez okrajových podpěr, může dojít k odlomení předního panelu. Pokud potřebujete okrajové podpěry, obraťte se na naši společnost skupiny EIZO nebo na distributora ve vaší zemi nebo na vašem území [\(www.eizoglobal.com/contact/\).](http://www.eizoglobal.com/contact/)

#### **Pozor**

- Při připojování ramene nebo stojanu postupujte podle pokynů v příslušné uživatelské příručce.
- Pokud používáte rameno nebo stojan jiného výrobce, ověřte si předem následující údaje a vyberte rameno nebo stojan odpovídající standardu VESA:
	- Vůle mezi otvory pro šrouby: 100 mm x 100 mm
	- Uchycení ramene nebo stojanu VESA, vnější rozměry: 122 mm x 122 mm nebo menší
	- Tloušťka desky: 2,6 mm
	- dostatečně pevný, aby unesl hmotnost jednotky monitoru (kromě stojanu) a přídavných zařízení, jako jsou kabely.
- Kabely připojte až po připojení ramene nebo stojanu.
- Nepohybujte vyjmutým stojanem nahoru a dolů. Může to vést ke zranění nebo poškození zařízení.
- Monitor, rameno a stojan jsou těžké. Jejich upuštění může vést ke zranění nebo poškození zařízení.
- Pravidelně kontrolujte, zda jsou šrouby dostatečně utaženy. Pokud nejsou šrouby dostatečně utaženy, může dojít k odpojení monitoru. To může být příčinou zranění nebo
- 1. Připevněte rameno nebo stojan k monitoru.
	- Pro instalaci použijte běžně dostupné šrouby, které splňují následující podmínky:
	- Jmenovitý průměr: M4

poškození.

– Délka: (v případě použití podložek připočtěte tloušťku podložky)

# <span id="page-35-0"></span>**6.3 Připevnění originálního stojanu**

- 1. Položte monitor LCD na měkkou látku rozprostřenou na stabilním a rovném povrchu, přičemž povrch panelu LCD směřuje dolů.
- 2. Odstraňte upevňovací šrouby na volitelném rameni (nebo volitelném stojanu) a odpojte volitelné rameno (nebo volitelný stojan).
- 3. Připevněte původní stojan.

Vložte čtyři výstupky na stojanu do čtyř otvorů na zadním panelu (1) a posuňte stojan směrem k horní části monitoru (2). Po správném připevnění stojan zacvakne. Zkontrolujte, zda je podstavec správně připevněn, zatlačením do stran a dozadu dopředu.

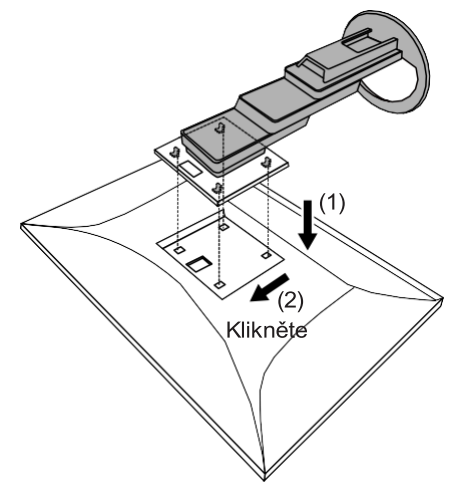

# <span id="page-36-0"></span>**7 Odkaz**

# <span id="page-36-1"></span>**7.1 Připojení více počítačů**

Tento produkt lze připojit k více počítačům a umožňuje přepínat mezi jednotlivými připojeními pro zobrazení.

**Příklady připojení**

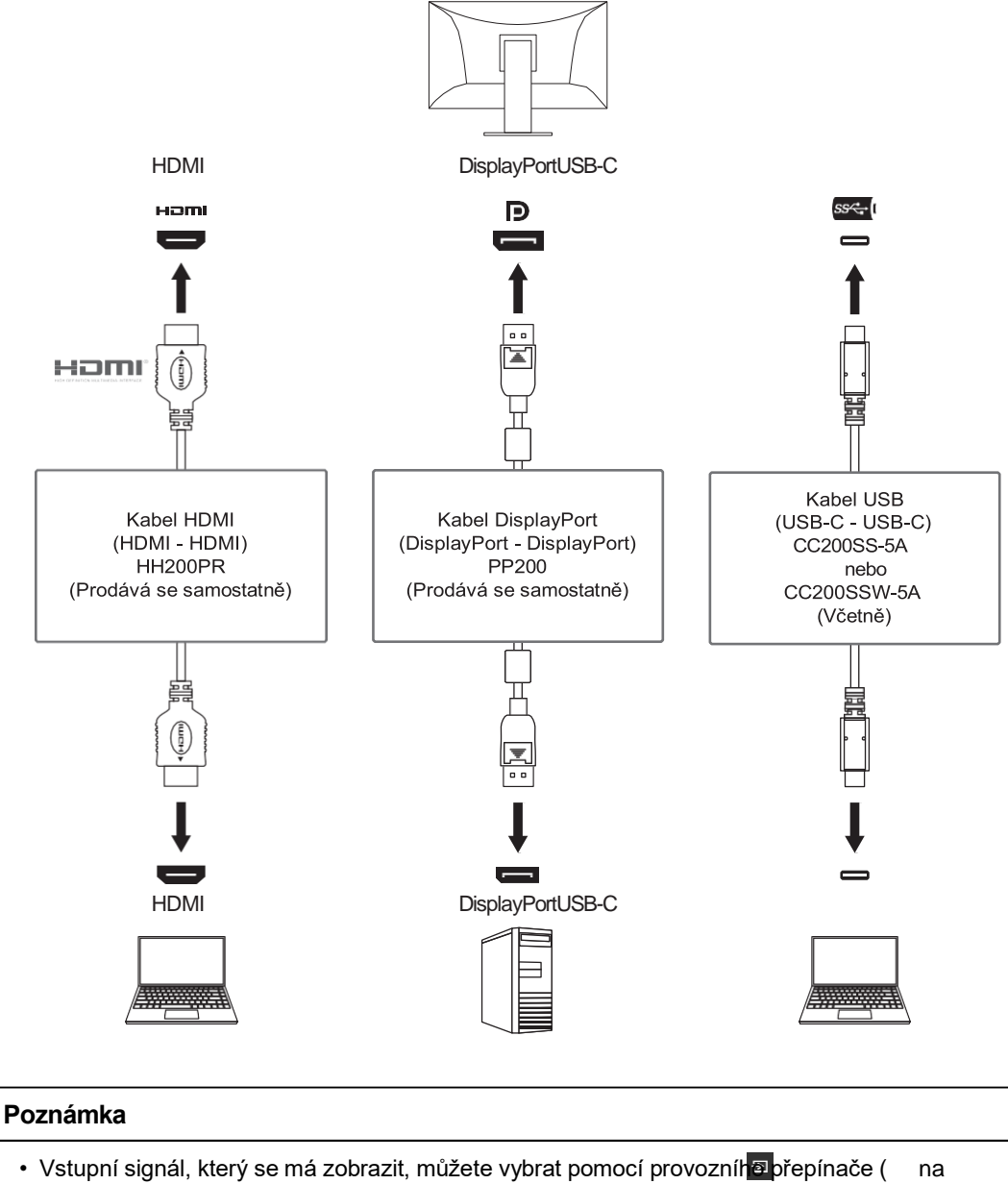

- přední straně monitoru. Podrobnosti naleznete v část[i Přepínání vstupních signálů](#page-11-2) [ $\blacktriangleright$  [12\]](#page-11-2).
- Tento produkt nabízí funkci, která automaticky rozpozná konektor, přes který jsou signály z PC přiváděny, a podle toho zobrazí obrázky na obrazovce. Podrobnosti naleznete v části [Automatická detekce vstupu](#page-26-2) [▶ [27\]](#page-26-2).

## <span id="page-37-0"></span>**7.2 Použití funkce rozbočovače USB**

Tento monitor je vybaven rozbočovačem USB. Po připojení k počítači kompatibilnímu s rozhraním USB funguje jako rozbočovač USB a umožňuje připojení periferních zařízení USB.

- 1. Připojte kabel USB-C (CC200SS-5A nebo CC200SSW-5A).
- 2. V případě potřeby připojte k navazujícímu portu USB myš, klávesnici nebo jiné zařízení.

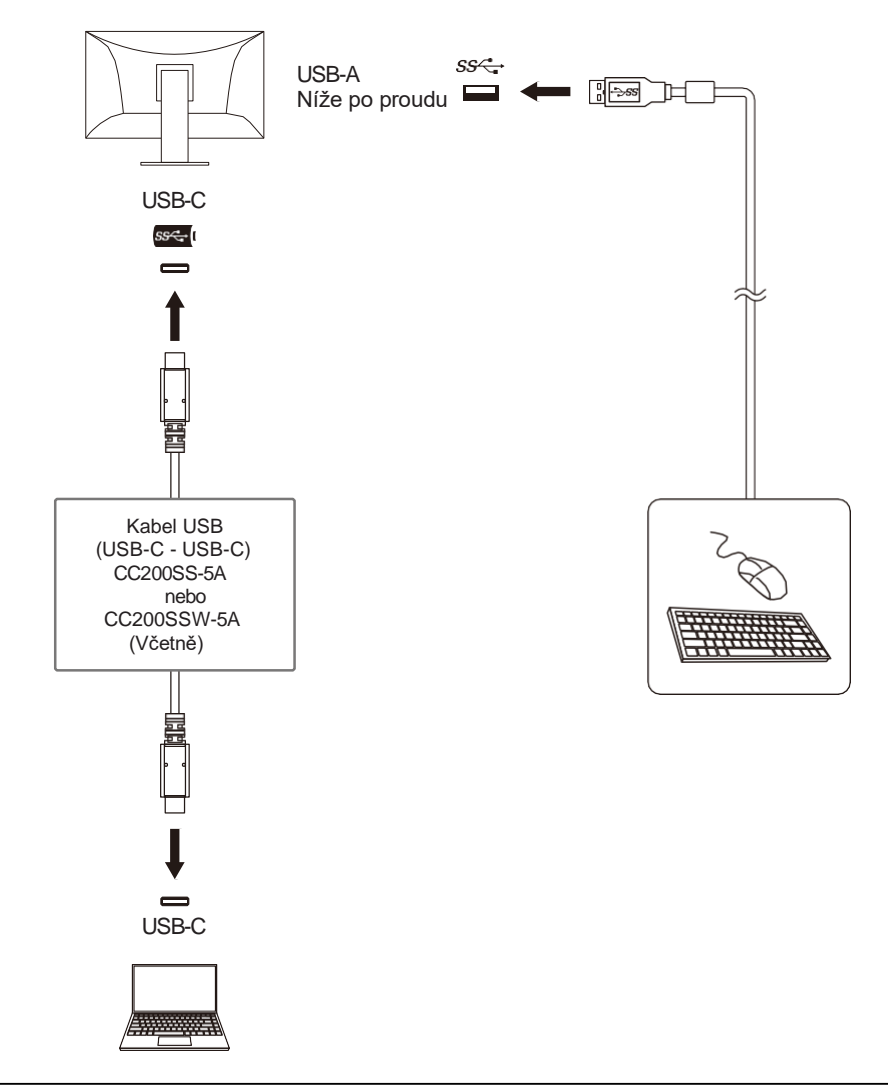

#### **Pozor**

- Tato funkce nemusí fungovat v závislosti na použitém počítači, operačním systému a periferních zařízeních. Informace o kompatibilitě USB získáte od výrobce jednotlivých zařízení.
- I když je monitor v úsporném režimu, zařízení připojená k navazujícímu portu USB jsou funkční. Z tohoto důvodu se spotřeba energie monitoru liší v závislosti na připojených zařízeních, a to i v úsporném režimu.
- Pokud je hlavní vypínač monitoru vypnutý, zařízení připojené k navazujícímu portu USB nebude fungovat.
- Pokud j[e režim kompatibility](#page-26-1) [ $\blacktriangleright$  [27\]](#page-26-1) nastaven na hodnotu "Vypnuto" a napájení monitoru je

vypnuto, zařízení připojená k portu USB downstream nejsou funkční.

## **Poznámka**

• U počítačů, které nejsou vybaveny konektorem USB-C, použijte běžně dostupný převodní kabel USB-A - USB-C.

3.1 Gen 1, je možná vysokorychlostní datová komunikace.

• Tento produkt podporuje rozhraní USB 3.1 Gen 1. Při připojování k periferním zařízením, která podporují rozhraní USB.

# <span id="page-38-0"></span>**7.3 Specifikace**

#### <span id="page-38-1"></span>**7.3.1 LCD panel**

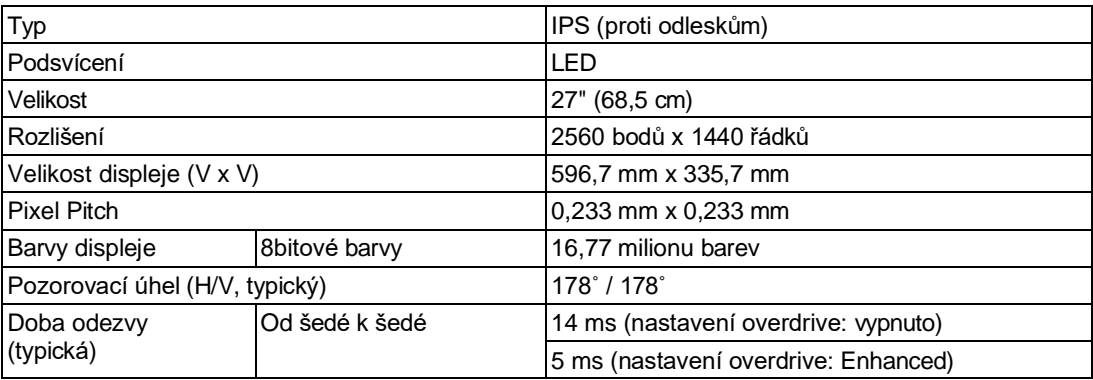

#### <span id="page-38-2"></span>**7.3.2 Video signály**

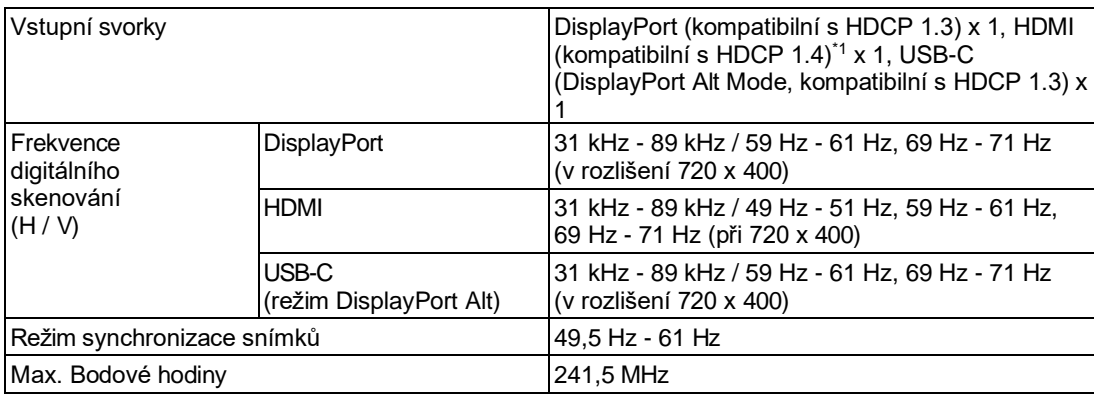

\*1 HDMI CEC (nebo vzájemné ovládání) není podporováno.

#### <span id="page-38-3"></span>**7.3.3 USB**

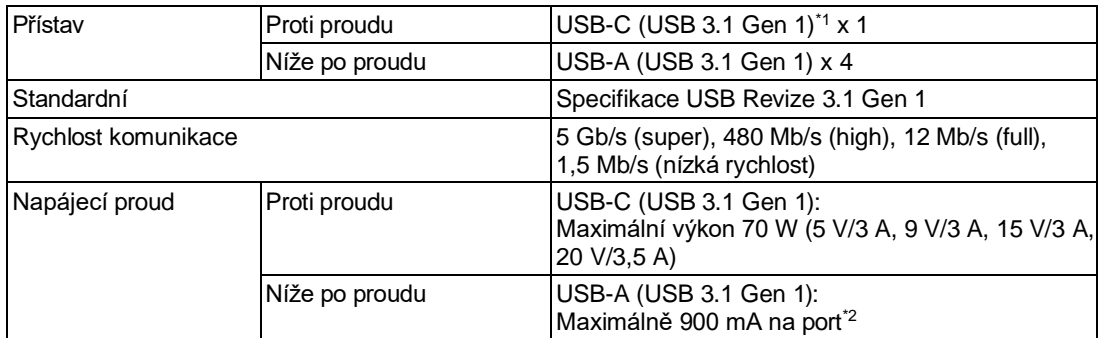

\*1 Podporuje přiřazení pinů E. Ke konektoru DisplayPort počítače lze připojit volitelné příslušenství CP200 (USB-C - DisplayPort).

\*2 Napájení je možné i v případě, že počítač a monitor nejsou připojeny přes USB.

#### <span id="page-39-0"></span>**7.3.4 Audio**

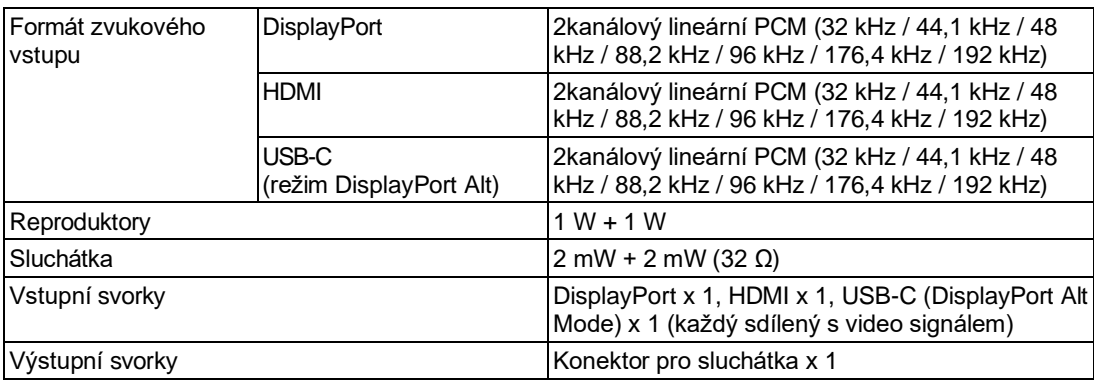

#### <span id="page-39-1"></span>**7.3.5 Power**

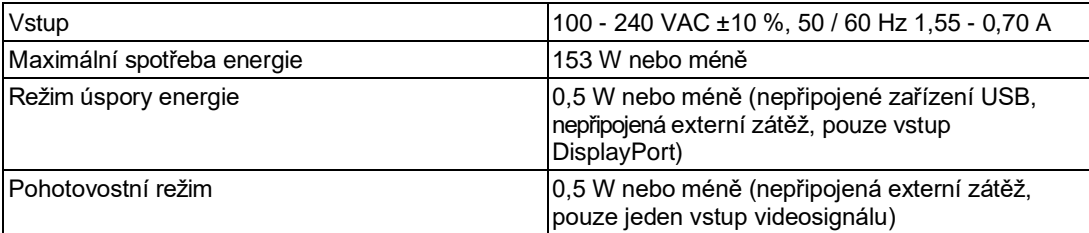

## <span id="page-39-2"></span>**7.3.6 Fyzické specifikace**

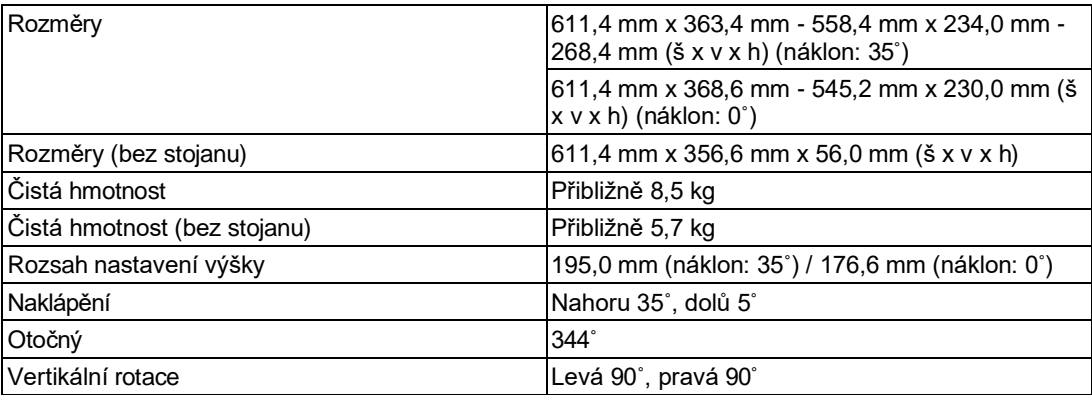

#### <span id="page-39-3"></span>**7.3.7 Požadavky na provozní prostředí**

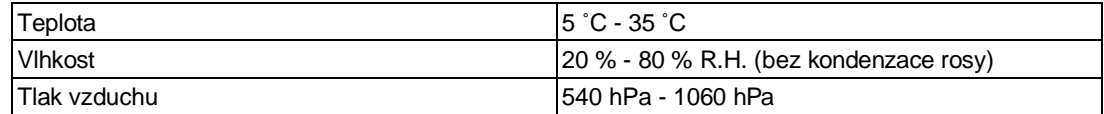

## <span id="page-39-4"></span>**7.3.8 Přeprava / skladování Požadavky na životní prostředí**

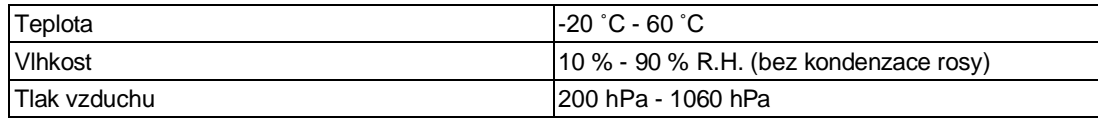

## <span id="page-40-0"></span>**7.3.9 Příslušenství**

Nejnovější informace o příslušenství naleznete na našich webových stránkách. [\(w](https://www.eizoglobal.com/)ww.eizoglobal.com)

# <span id="page-41-1"></span><span id="page-41-0"></span>**Příloha**

# **Ochranná známka**

Výrazy HDMI a HDMI High-Definition Multimedia Interface a logo HDMI jsou ochranné známky nebo registrované ochranné známky společnosti HDMI Licensing, LLC ve Spojených státech a dalších zemích.

Logo DisplayPort Compliance a VESA jsou registrované ochranné známky Video Electronics Standards Association.

Logo SuperSpeed USB Trident je registrovaná ochranná známka společnosti USB Implementers Forum, Inc.

# $SS\leftrightarrow$

Loga USB Power Delivery Trident jsou ochranné známky společnosti USB Implementers Forum, Inc.

# SSE L

USB Type-C a USB-C jsou registrované ochranné známky společnosti USB Implementers Forum, Inc.

DICOM je registrovaná ochranná známka Národní asociace výrobců elektrotechniky pro její normalizační publikace týkající se digitální komunikace lékařských informací.

Kensington a Microsaver jsou registrované ochranné známky společnosti ACCO Brands

Corporation. Thunderbolt je ochranná známka společnosti Intel Corporation ve Spojených

státech a/nebo dalších zemích. Adobe je registrovaná ochranná známka společnosti Adobe ve Spojených státech a dalších zemích.

Microsoft a Windows jsou registrované ochranné známky společnosti Microsoft Corporation ve Spojených státech a dalších zemích.

Apple, macOS, Mac OS, OS X, macOS Sierra, Macintosh a ColorSync jsou registrované ochranné známky společnosti Apple Inc.

ENERGY STAR je registrovaná ochranná známka americké agentury pro ochranu životního prostředí ve Spojených státech a dalších zemích.

EIZO, logo EIZO, ColorEdge, CuratOR, DuraVision, FlexScan, FORIS, RadiCS, RadiForce, RadiNET, Raptor a ScreenManager jsou registrované ochranné známky společnosti EIZO Corporation v Japonsku a dalších zemích.

ColorEdge Tablet Controller, ColorNavigator, EcoView NET, EIZO EasyPIX, EIZO Monitor Configurator, EIZO ScreenSlicer, G-Ignition, i-Sound, Quick Color Match, RadiLight, Re/ Vue, SafeGuard, Screen Administrator, Screen InStyle, ScreenCleaner, SwitchLink a UniColor Pro jsou ochranné známky společnosti EIZO Corporation.

Všechny ostatní názvy společností, názvy produktů a loga jsou ochranné známky nebo registrované ochranné známky příslušných vlastníků.

# <span id="page-41-2"></span>**Licence**

Bitmapové písmo použité pro tento produkt navrhla společnost Ricoh Industrial Solutions Inc.

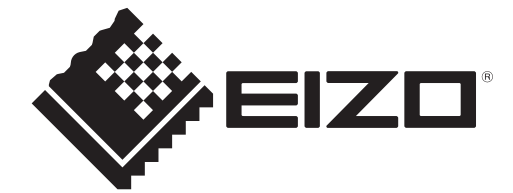

03V29098B1 UM-EV2781